# **SARTORIUS**

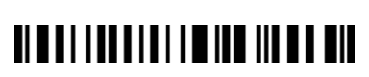

1000068552

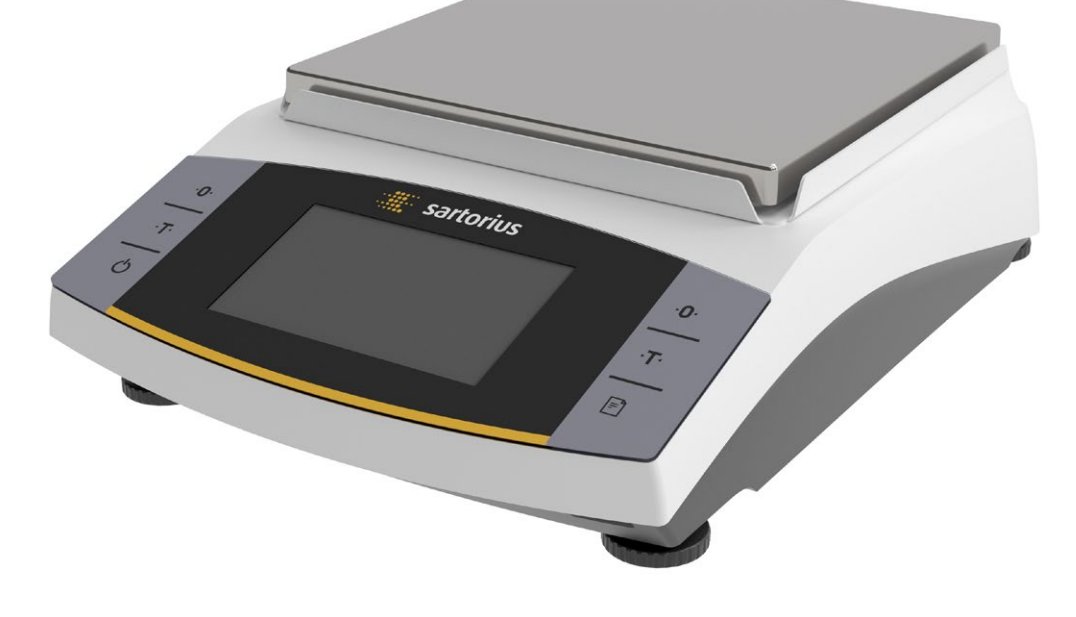

## Entris® II Advanced Line

BCAモデル 精密天びん

**取扱説明書** 取扱説明書(初版)

## 目次

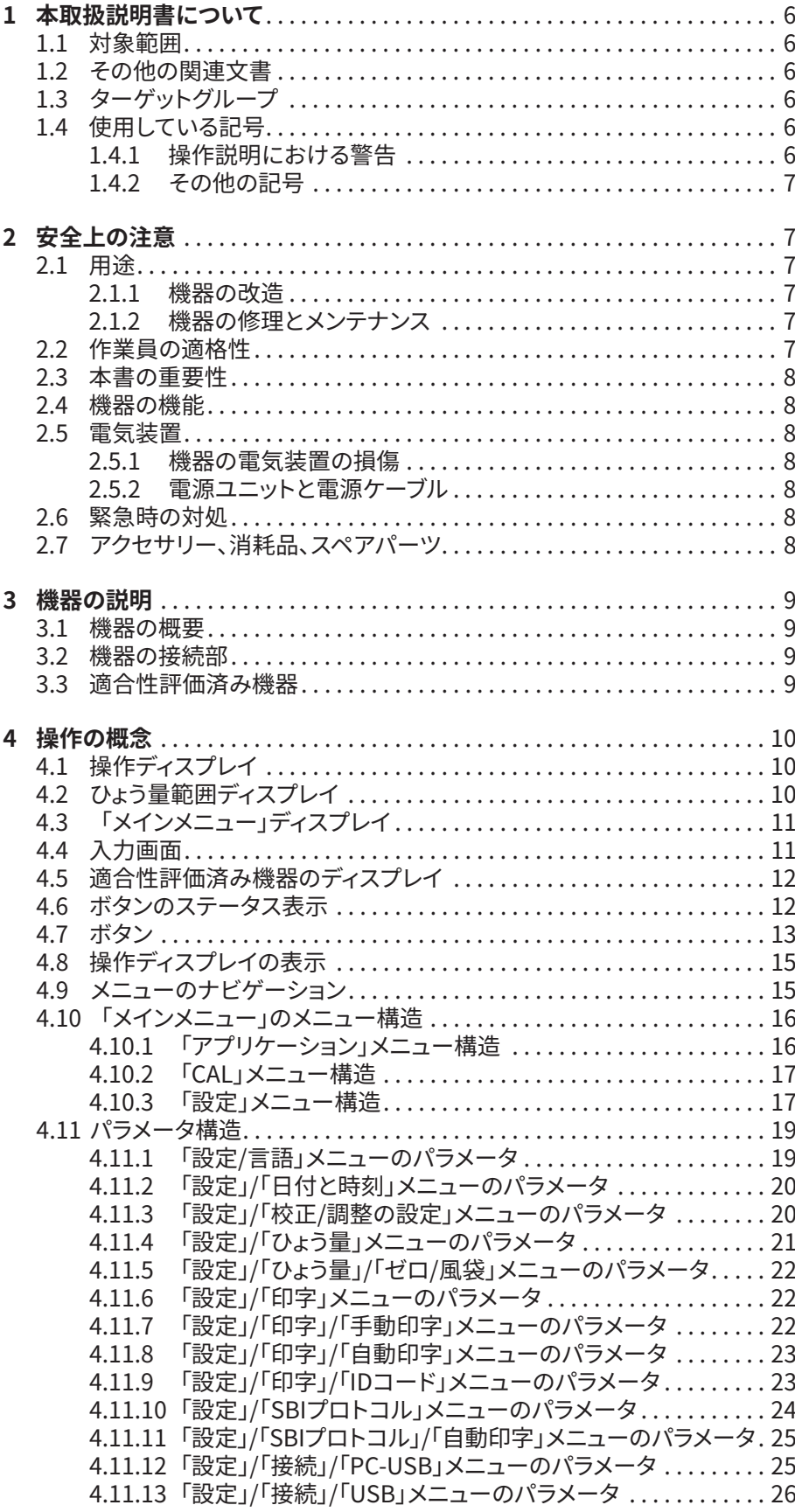

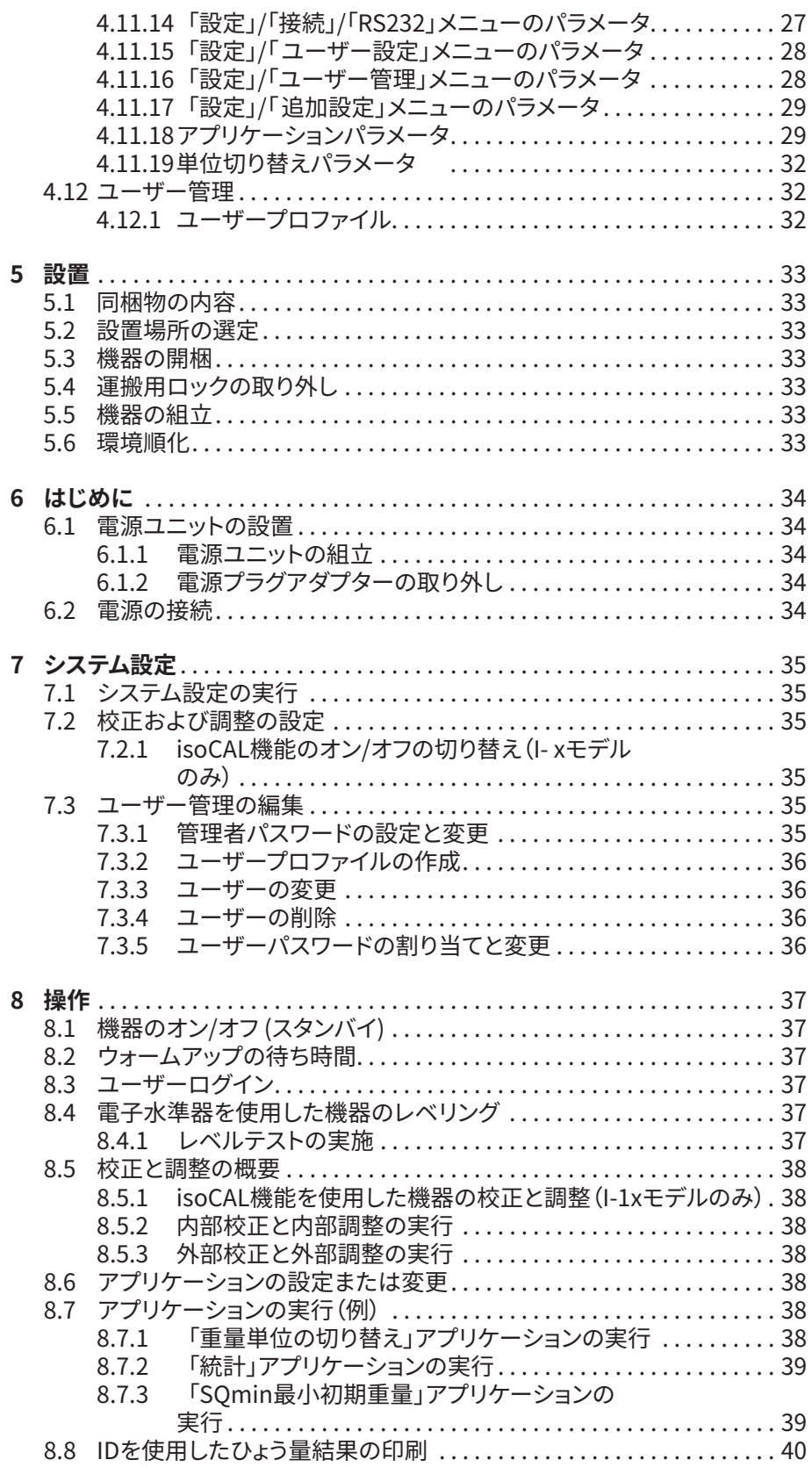

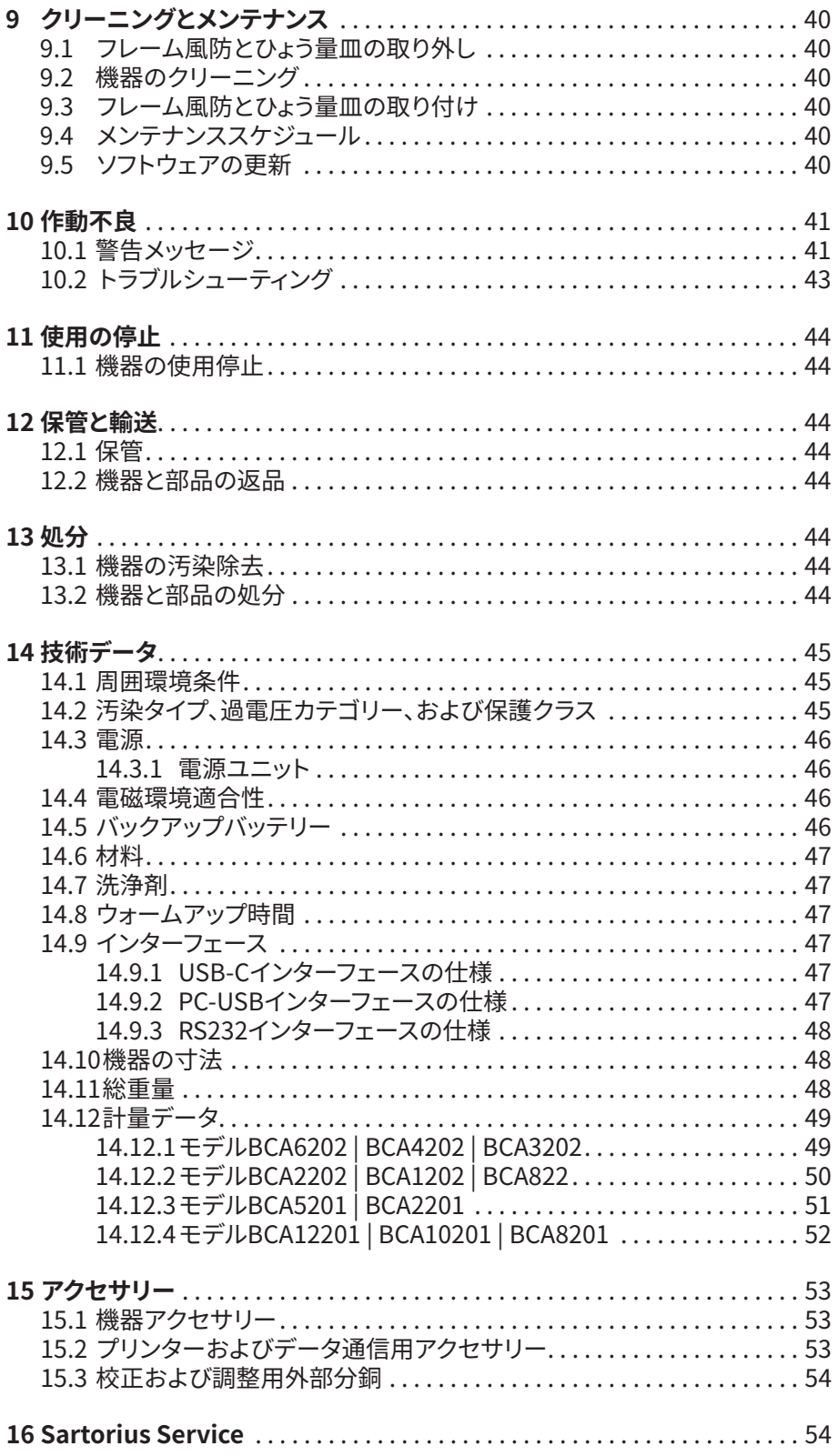

<span id="page-5-0"></span>1 本取扱説明書について

## 1.1 対象範囲

本書は機器の一部です。本書の説明は、次のバージョンの 機器に適用されます:

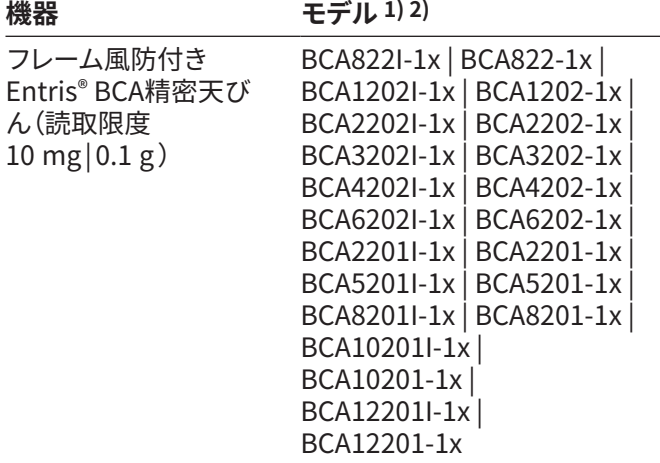

#### **1) モデルの各国専用標示、x =**

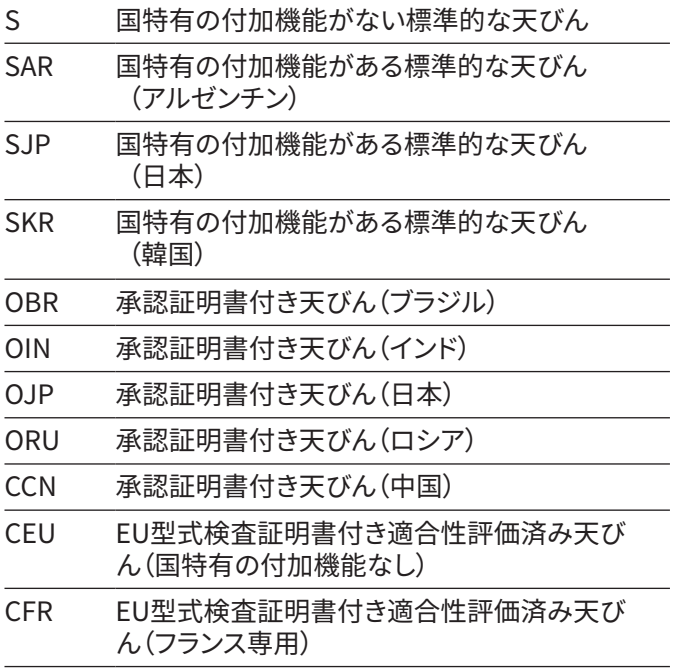

#### **2) モデルの標準標示**

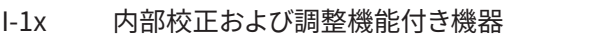

## 1.2 その他の関連文書

本書の説明に加えて、以下の文書も参照してください:アク セサリー(例:プリンター)の設置説明書

## <span id="page-5-1"></span>1.3 ターゲットグループ

**知識と資格**

本書は、以下のターゲットグループを対象としています。各 ターゲットグループには、以下の表に記載された知識が必 要です。

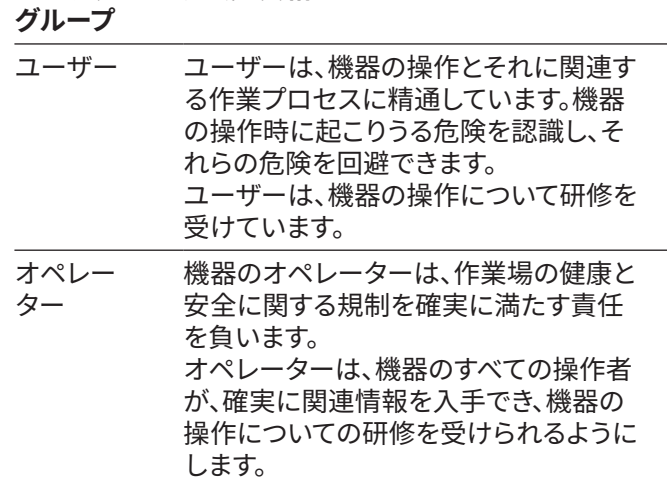

## 1.4 使用している記号

#### 1.4.1 操作説明における警告

#### **警告**

**ターゲット**

**回避しない**場合に、死亡や重症につながる危険性を示し ます。

#### **注意**

**回避しない**場合に、中程度の傷害や軽傷につながる危険性 を示します。

#### **注記**

**回避しない**場合に、物的損害につながる危険性を示し ます。

- <span id="page-6-0"></span>1.4.2 その他の記号
- ▶ 必要な処置:実行する必要のある処置を表し ます。
- ▷ 結果:実行した処置の結果を表します。
- [ ] 括弧内のテキストは、制御および表示の要素 を表します。
- [ ] 括弧内のテキストは、ステータス、警告、および エラーのメッセージを表します。

適合性評価済み(検証済み)機器の法定計量 M に関する情報を示します。本書では、適合性評 価済み機器を「検証済み」とも表記します。

#### **操作ディスプレイ上の数値**

機器の操作ディスプレイ上の数値は、本書の記載と異なる 場合があります。

## 2 安全上の注意

### 2.1 用途

本機器は、屋内(例:工業地域)で使用可能な高分解能天び んです。本機器は、液体、ペースト、粉末、固形状態にある物 質の質量を正確に測定することを目的としています。

載せる材料のタイプに適した容器を使用する必要があり ます。

本機器は、必ず本書に従ってご使用ください。これ以外の使 用方法は、**不適切**とみなされます。

機器を**正しく使用しない**場合:機器の保護システムが正常 に動作しないことがあります。これは、予測不能なケガや物 的損害につながることがあります。

#### **機器の操作条件**

本機器は、爆発の恐れがある環境で**使用しないでくださ い**。本機器の使用は、屋内専用です。

本機器は、本書の技術データの章に記載されている装置と 操作条件でのみ使用できます。

2.1.1 機器の改造

機器を改造した場合(例:追加構成部品の取り付け):機器 の安全性が損なわれたり、機器の適合性が無効になること があります。

機器の改造についてご不明な点がありましたら、ザルトリウ スまでお問い合わせください。

#### 2.1.2 機器の修理とメンテナンス

機器の修理とメンテナンスを実行するには、機器に関する 専門知識が必要です。機器の修理またはサービスを専門担 当者が**行わない**場合:機器の安全性が損なわれたり、テス トマークが無効になることがあります。

保証対象でない場合でも、修理作業はSartorius Service に依頼するか、Sartorius Serviceにまずご相談いただくこ とをお勧めします。

メンテナンス作業は、本書記載のもののみを実行してくだ さい。Sartorius Serviceが実行すべきメンテナンス作業に ついては、Sartorius Serviceまでお問い合わせください。

## 2.2 作業員の適格性

機器の安全な取り扱いについて十分な知識を**持たずに**機 器の作業を実行する場合:自分自身がケガをしたり、近くに いる人にケガをさせたりすることがあります。

- ▶ 機器を操作するすべての人が、確実に必要な知識と資 格を持つようにします[\(1.3 ターゲットグループ章6ペー](#page-5-1) [ジを](#page-5-1)参照)。
- ▶ 記載の処置に特定の資格が必要な場合:それらの処置 は、規定のターゲットグループが実行します。
- **▶ 記載の処置に資格が不要な場合:それらの処置は、** 「ユーザー」ターゲットグループが実行します。

#### <span id="page-7-0"></span>2.3 本書の重要性

本書の説明に従わなかった場合、個人に危険が及ぶなど、 深刻な結果につながる恐れがあります。

- ▶ 本書を最後までよくお読みください。
- ▶ 本書に含まれている情報が、必ず機器を操作する人全 員に伝わるようにします。
- ▶ 本書を保存してください。
- ▶ 本書を紛失した場合は、新しい説明書を申請するか、 最新バージョンをザルトリウスWebサイト (www.sartorius.com)からダウンロードしてくだ さい。

### 2.4 機器の機能

機器の損傷や部品の摩耗は、作動不良につながったり、認 識しにくい危険を引き起こす恐れがあります。

- ▶ 機器は、安全かつ正常に動作する場合にのみ操作して ください。
- ▶ メンテナンス間隔をお守りください(間隔とメンテナン ス作業については[、9.4 メンテナンススケジュール章40](#page-39-1) [ページ](#page-39-1)を参照)。
- $\blacktriangleright$  作動不良や損傷があった場合は、すぐにSartorius Service作業員に修理を依頼してください。

## 2.5 電気装置

#### 2.5.1 機器の電気装置の損傷

機器の電気装置の損傷(例:絶縁体の損傷)は、予測不能な 危険につながる恐れがあります。

- ▶ 機器の電気装置に欠陥がある場合は、電源を切 り、Sartorius Serviceにご連絡ください。
- ▶ 活電部に水分を近づけないでください。水分は短絡の 原因になります。

#### 2.5.2 電源ユニットと電源ケーブル

不適切な(またはサイズが適正でない)電源コードや、不適 切な電源ユニットを使用すると、感電などの重傷につなが ることがあります。

- ▶ 必ず付属の電源ユニットと電源ケーブルを使用してくだ さい。
- ▶ 電源ユニットまたは雷源ケーブルの交換が必要な場 合:Sartorius Serviceにご連絡ください。電源ユニット または電源ケーブルを、修理または改造しないでくだ **さい**。

### 2.6 緊急時の対処

機器の作動不良や危険な状況などにより、緊急事態が発生 した場合:ケガの恐れがあります。以下の手順で、すぐに機 器の操作を停止します:

- ▶ 電源ケーブルを外して、機器と電源装置の接続を切り ます。
- ▶ 機器が再始動しないように保護します。

#### 2.7 アクセサリー、消耗品、スペアパ ーツ

不適切なアクセサリーおよびスペアパーツの使用は、機器 の機能と安全性に影響し、以下の結果をもたらすことがあ ります:

- − ケガのリスク
- − 機器の損傷
- − 機器の作動不良
- − 機器の故障
- ▶ ザルトリウス製のアクセサリーおよびスペアパーツのみ を使用してください。
- ▶ 正常に動作する状態にあるアクセサリーおよびスペア パーツのみを使用してください。

## <span id="page-8-0"></span>3 機器の説明

## 3.1 機器の概要

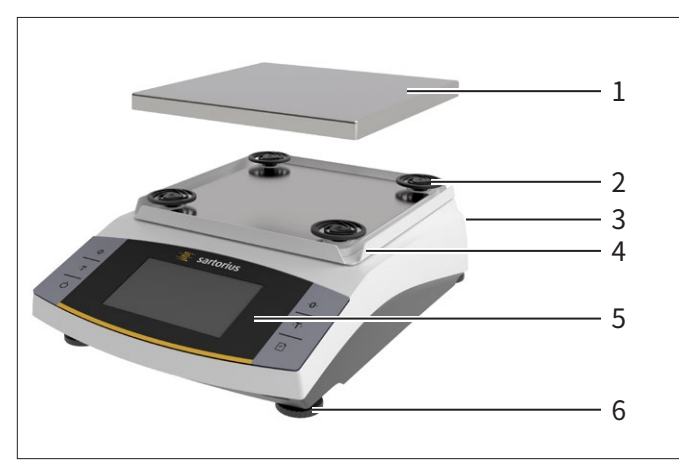

図1:  精密天びん(正面図)

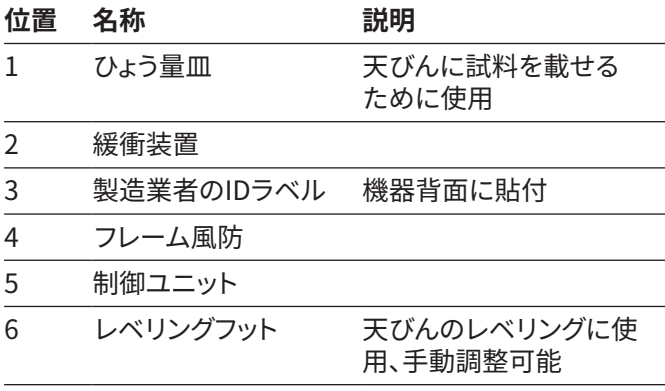

## 3.2 機器の接続部

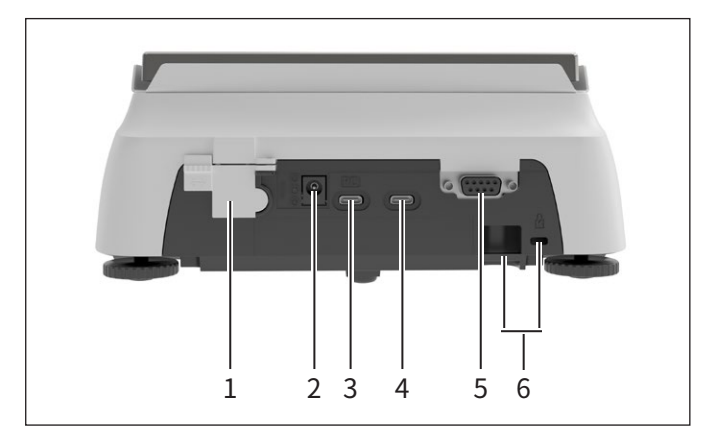

図2:  精密天びん(背面図)

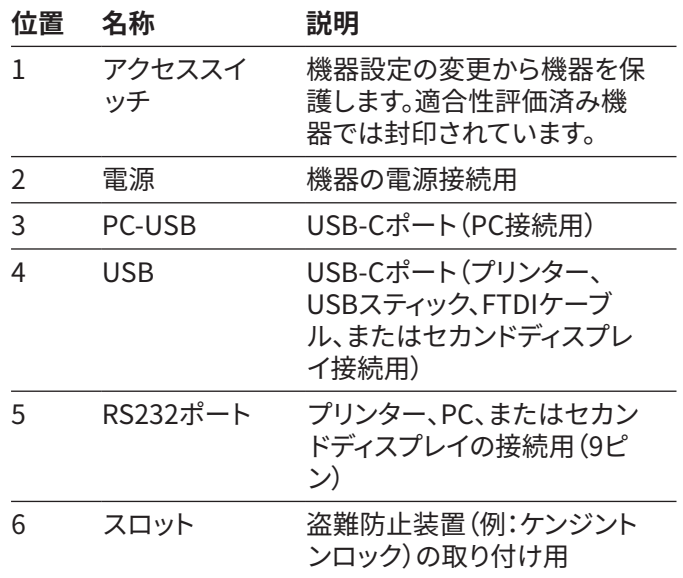

## 3.3 適合性評価済み機器

適合性評価済みモデルの一部の設定は、ユーザーが変更 できないよう保護されています(例:外部校正、「ひょう量」メ ニューの「安全レベル」)。この措置は、法定計量に使用する 場合の機器の適合性確保を目的としています。

<span id="page-9-0"></span>4 操作の概念

## 4.1 操作ディスプレイ

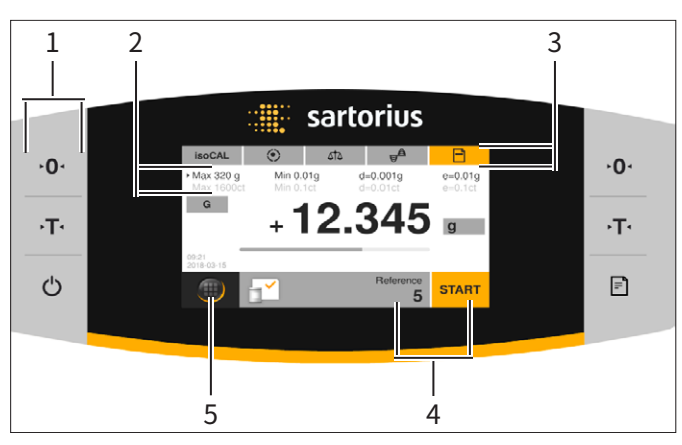

図3:  操作ディスプレイ(例)

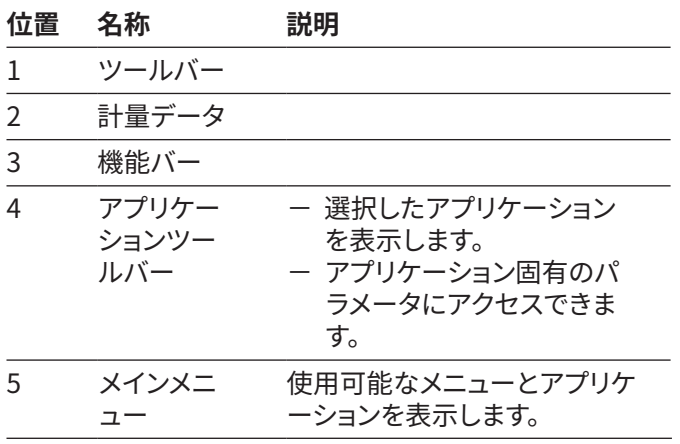

## 4.2 ひょう量範囲ディスプレイ

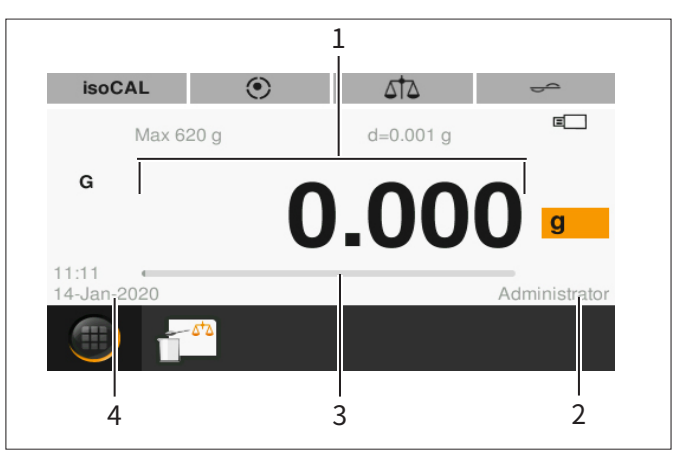

図4:  ひょう量範囲ディスプレイ(例)

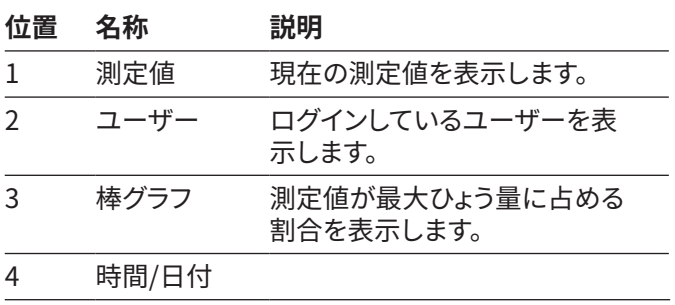

<span id="page-10-0"></span>4.3 「メインメニュー」ディスプレイ

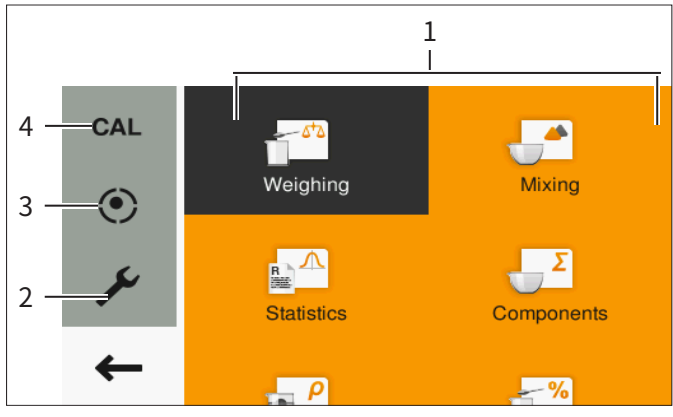

図5:  「メインメニュー」ディスプレイ(例)

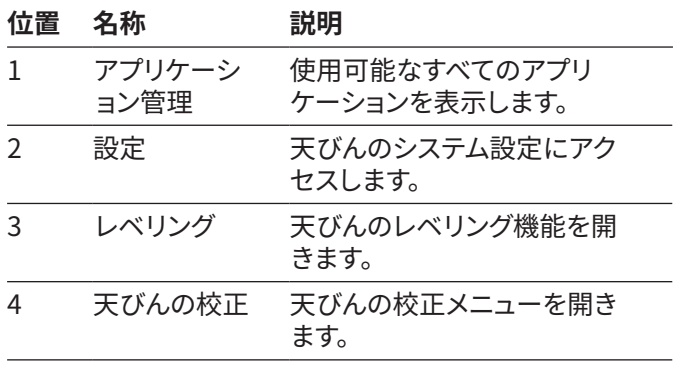

4.4 入力画面

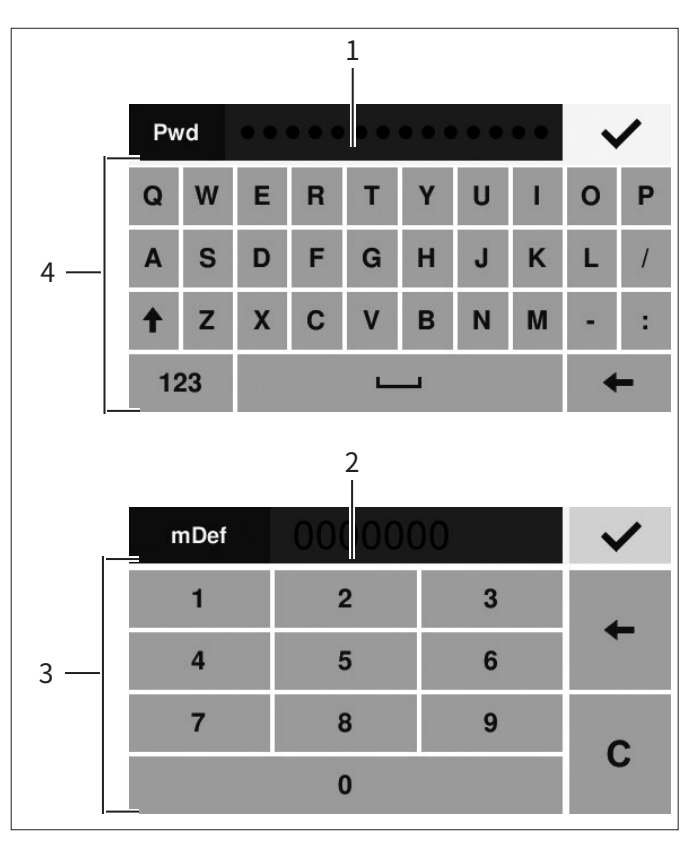

図6:  英数字キーパッドと数字キーパッド(例)

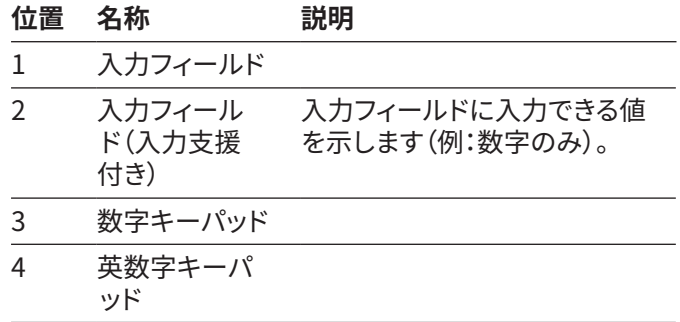

<span id="page-11-0"></span>4.5 適合性評価済み機器のディスプ レイ

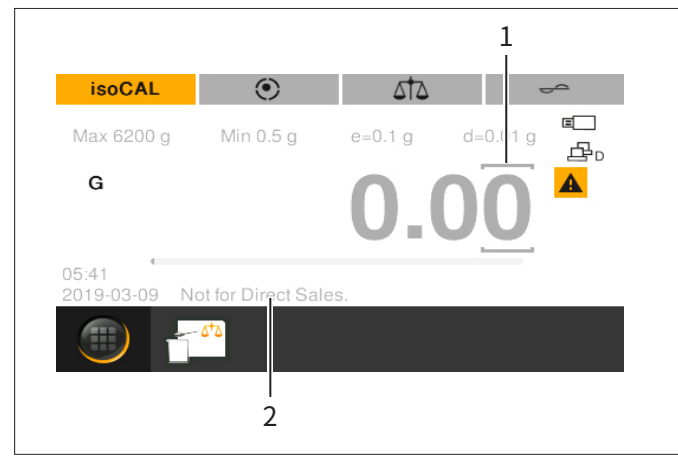

図7:  適合性評価済み機器のひょう量範囲ディスプレイ(例)

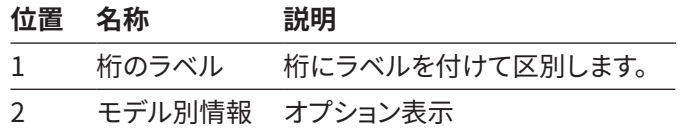

## 4.6 ボタンのステータス表示

機器のボタンには、2つのステータスがあります。原則は以 下の通りです:

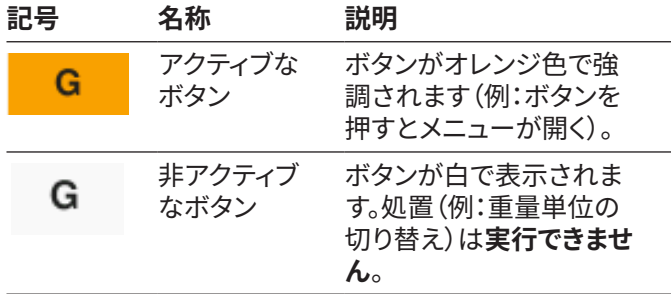

## <span id="page-12-0"></span>4.7 ボタン

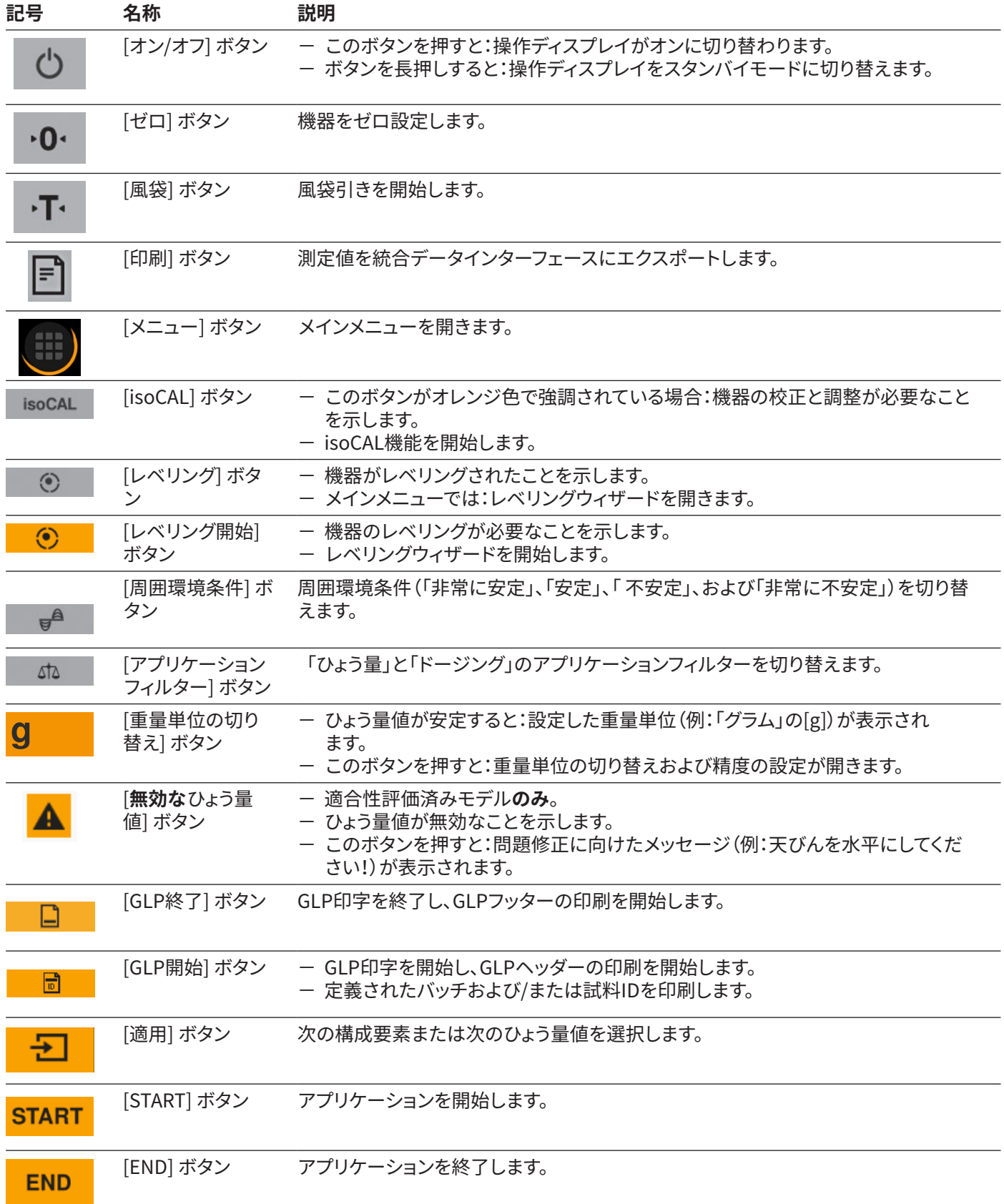

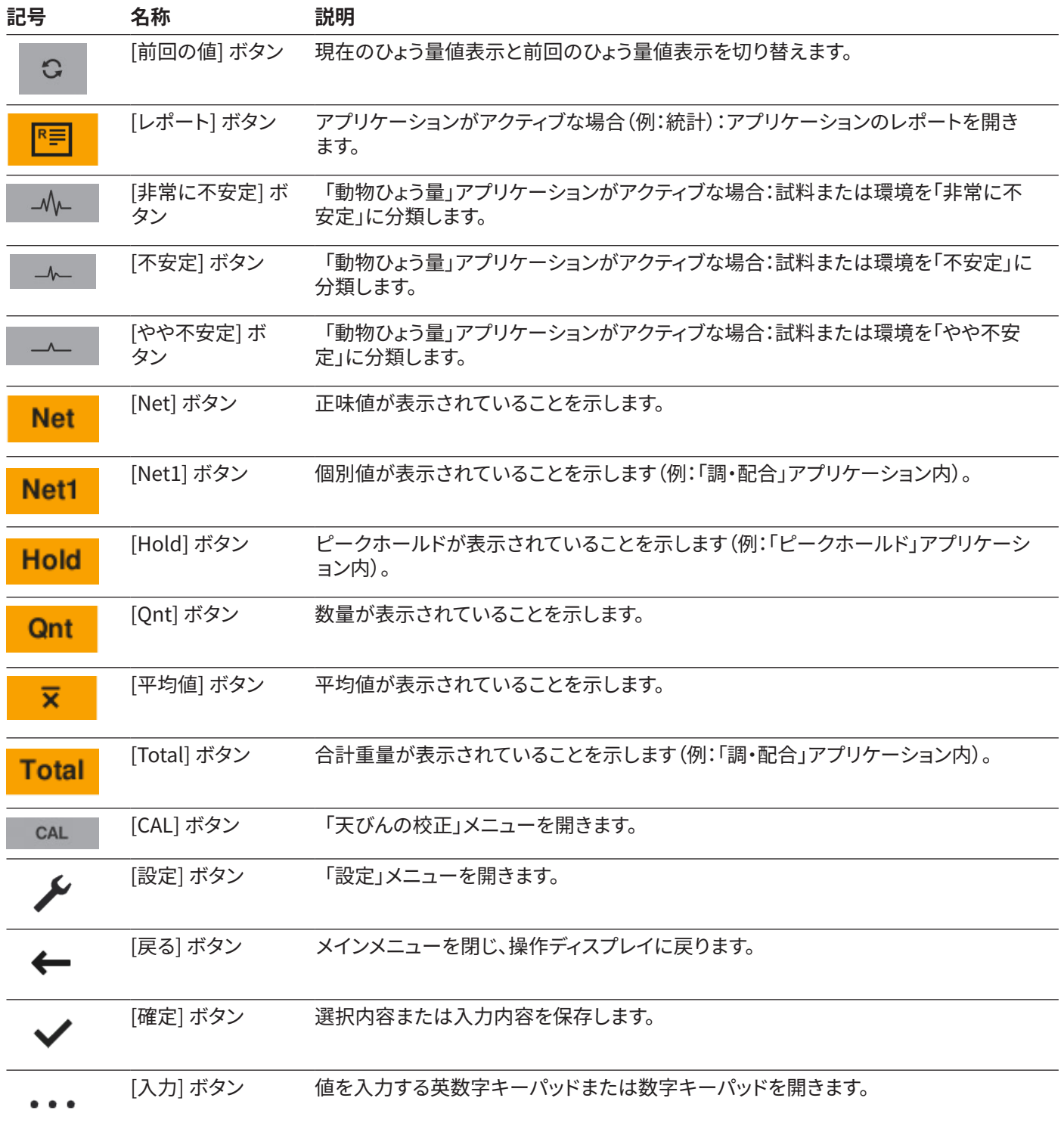

## <span id="page-14-0"></span>4.8 操作ディスプレイの表示

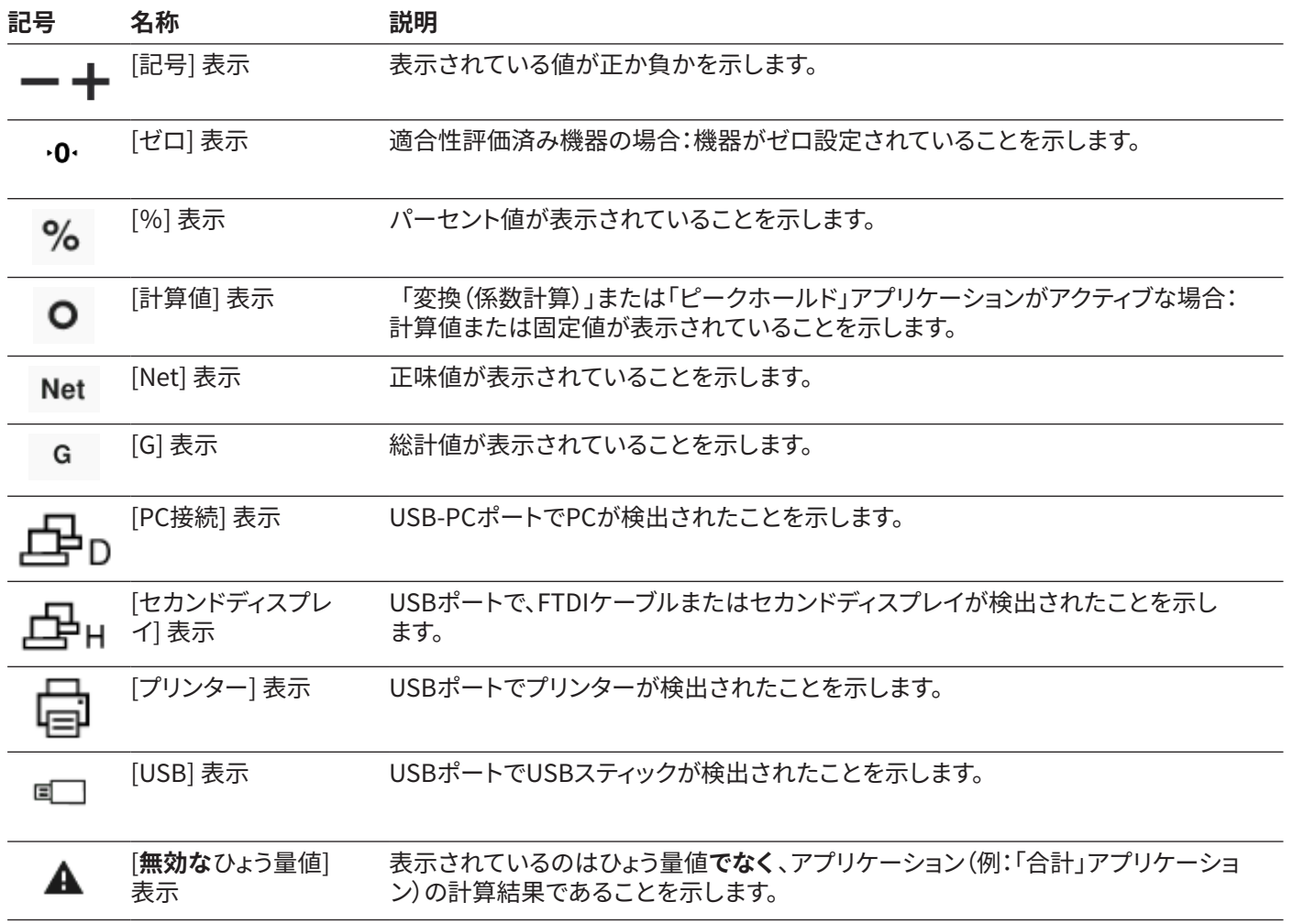

## 4.9 メニューのナビゲーション

**手順**

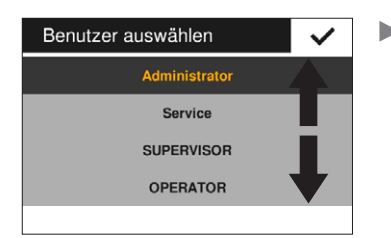

- ▶ 表示内を移動するに は(例:設定またはア プリケーション管 理):操作ディスプレ イを目的の方向にス ワイプします(例:上 方向、下方向)。
- ▶ アプリケーションのパラメータを変更するには:アプ リケーション管理でアプリケーションを選択します。

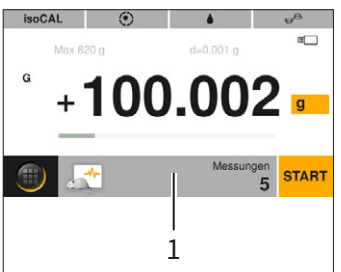

▶ アプリケーションツール バー(1)を押します。 ▷ アプリケーション固有の パラメータを含む表示

が開きます。

Entris® II Advanced Line取扱説明書 15

<span id="page-15-0"></span>4.10 「メインメニュー」のメニュー構造

## 4.10.1 「アプリケーション」メニュー構造

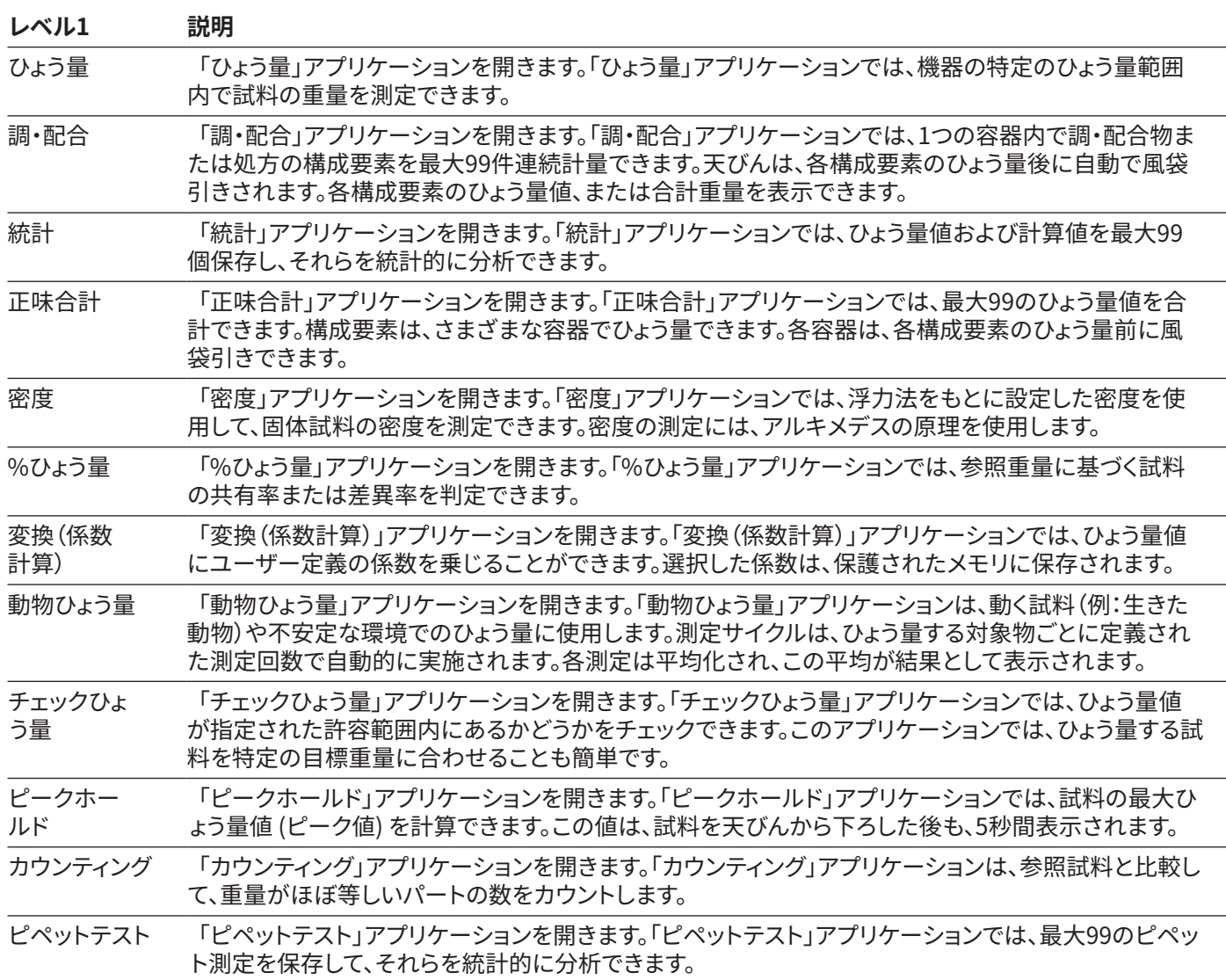

### <span id="page-16-0"></span>4.10.2 「CAL」メニュー構造

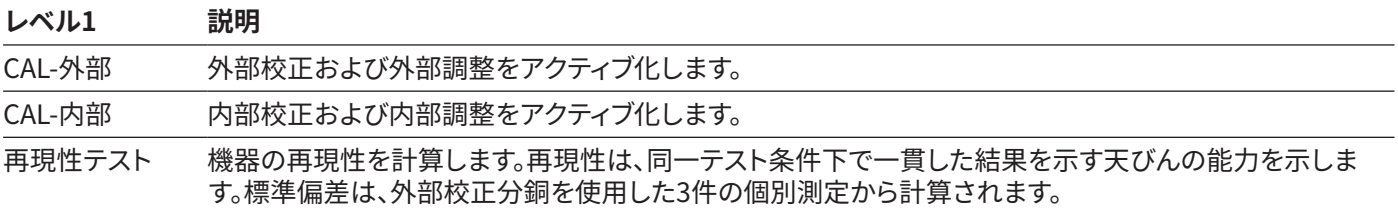

## 4.10.3 「設定」メニュー構造

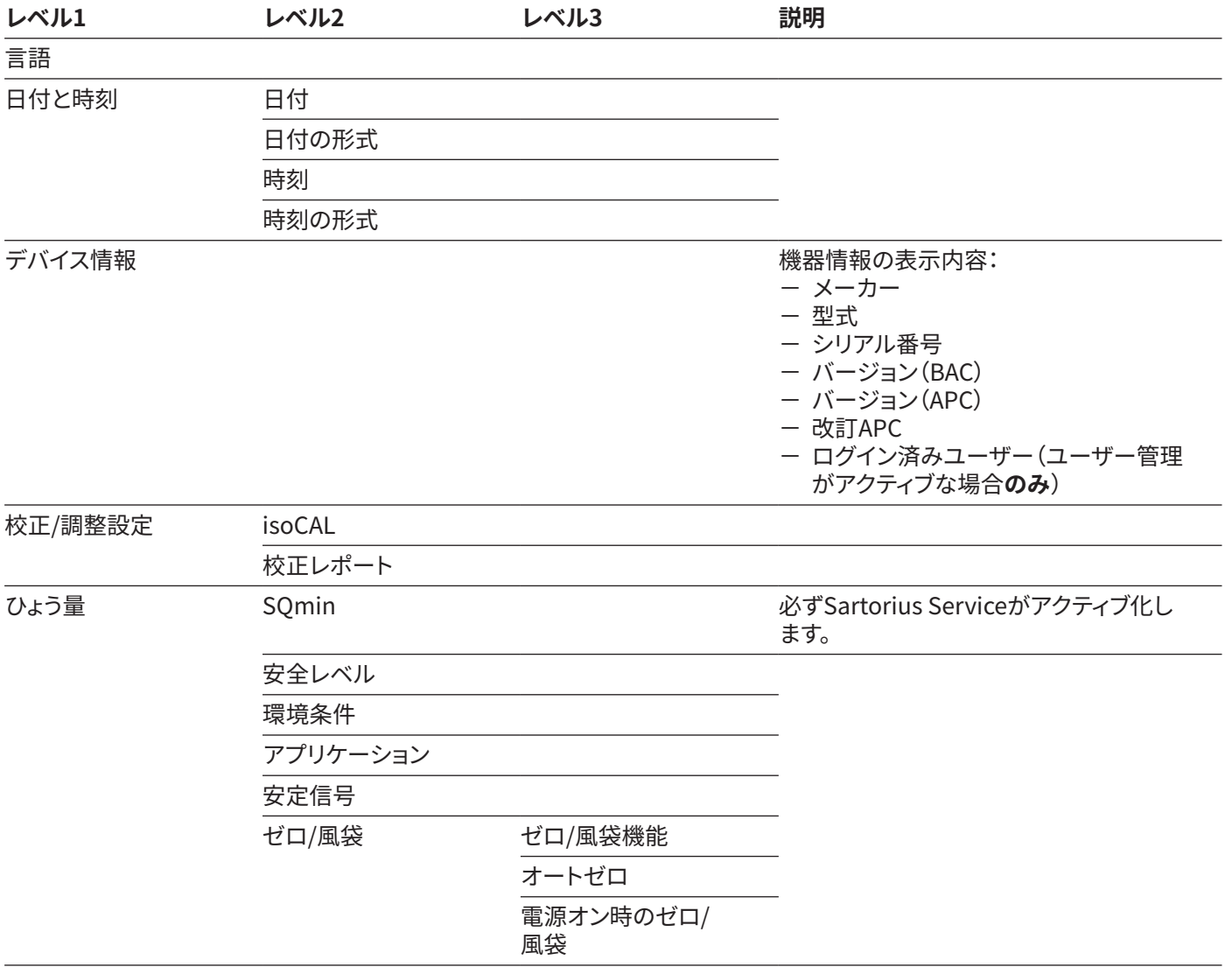

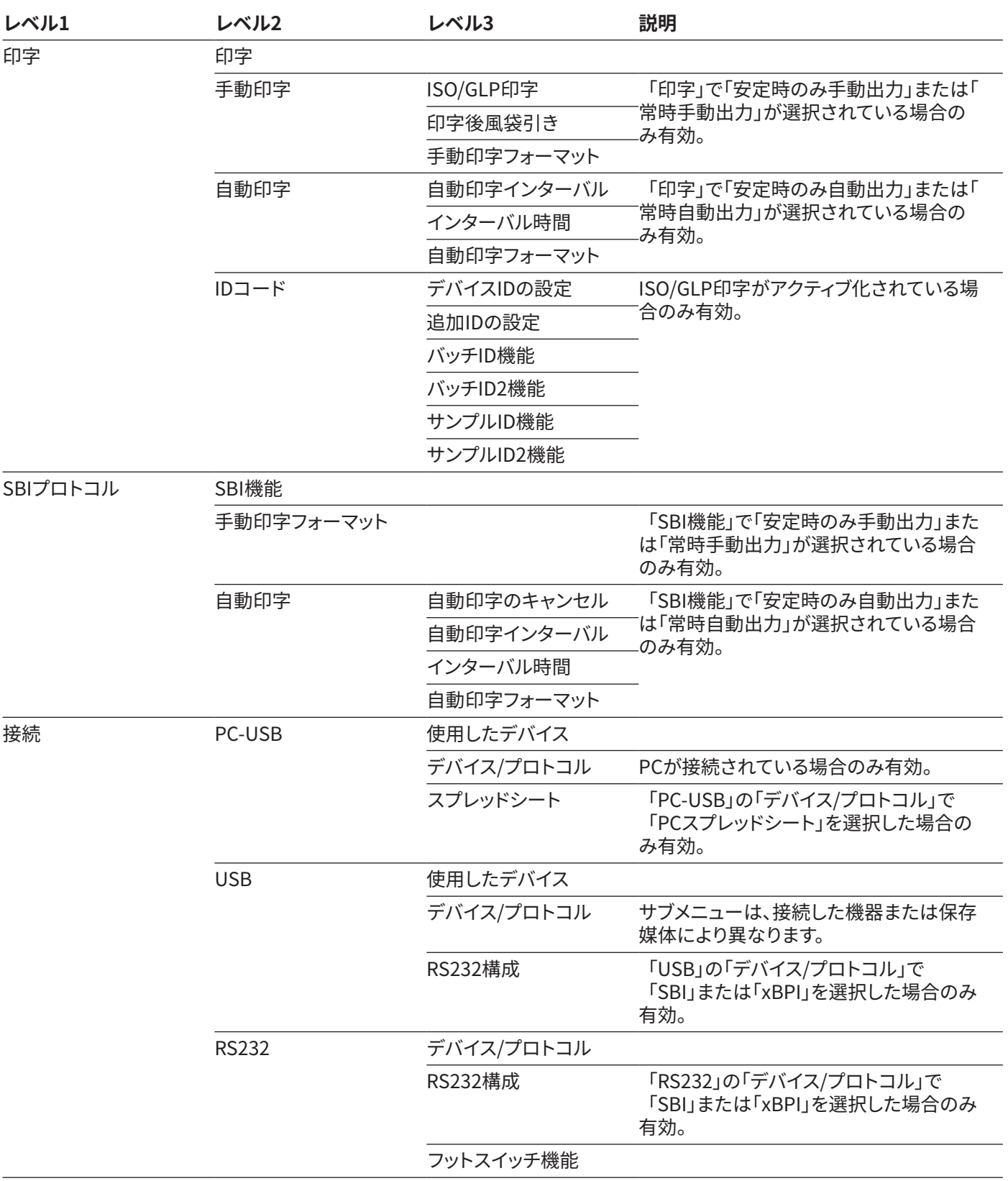

<span id="page-18-0"></span>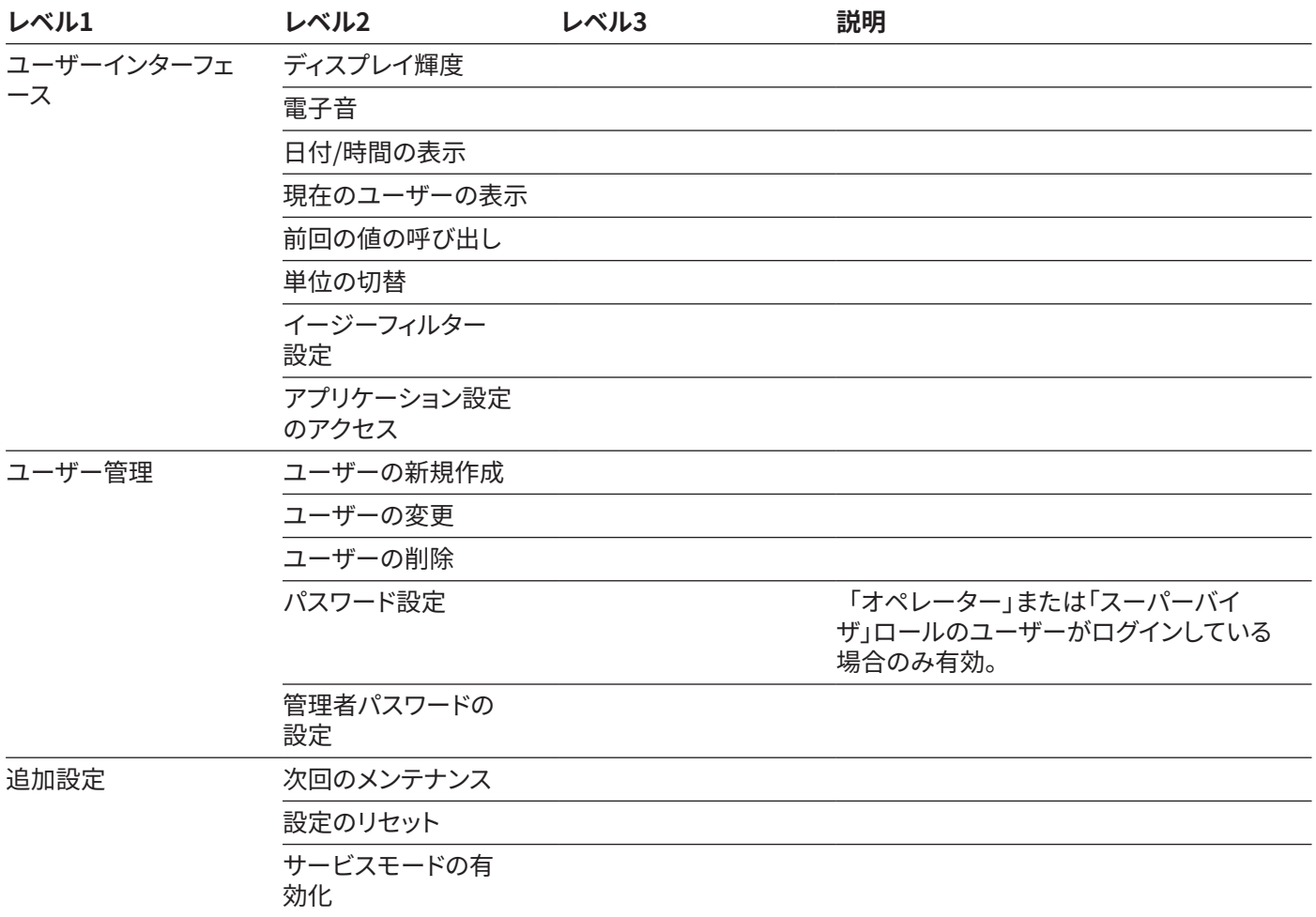

## 4.11 パラメータ構造

## 4.11.1 「設定/言語」メニューのパラメータ

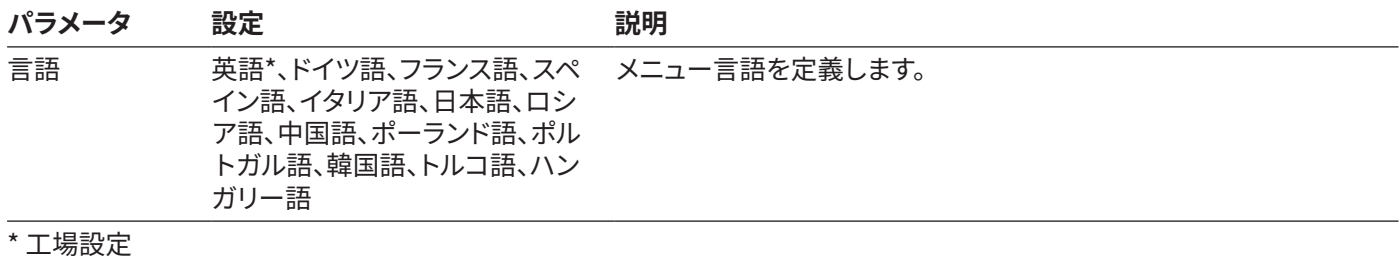

## <span id="page-19-0"></span>4.11.2 「設定」/「日付と時刻」メニューのパラメータ

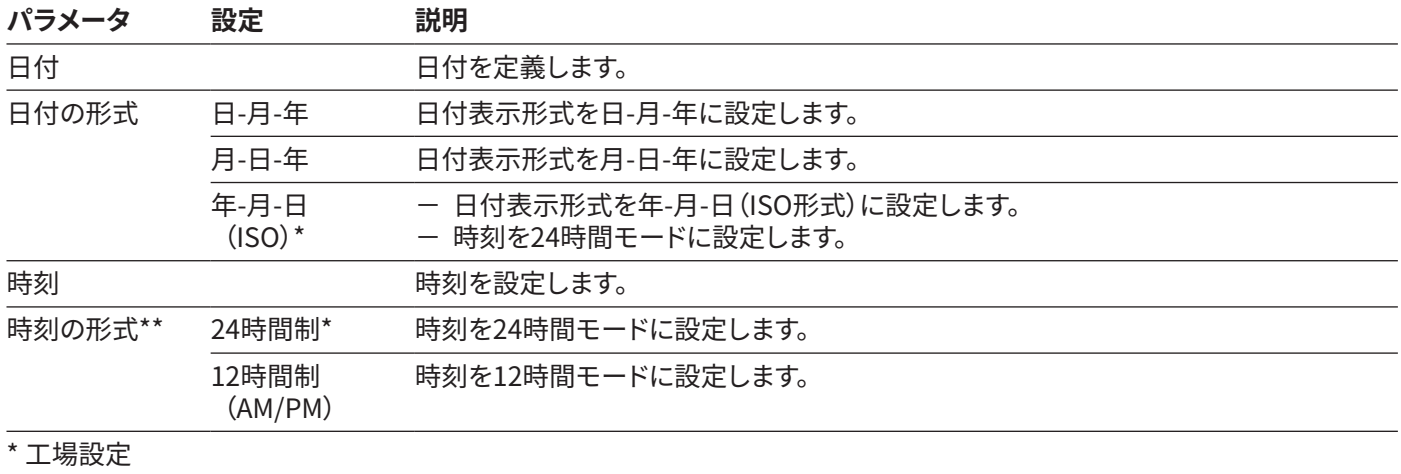

\*\* 「日付の形式」で「年-月-日(ISO)」を**選択しない**場合のみ有効。

### 4.11.3 「設定」/「校正/調整の設定」メニューのパラメータ

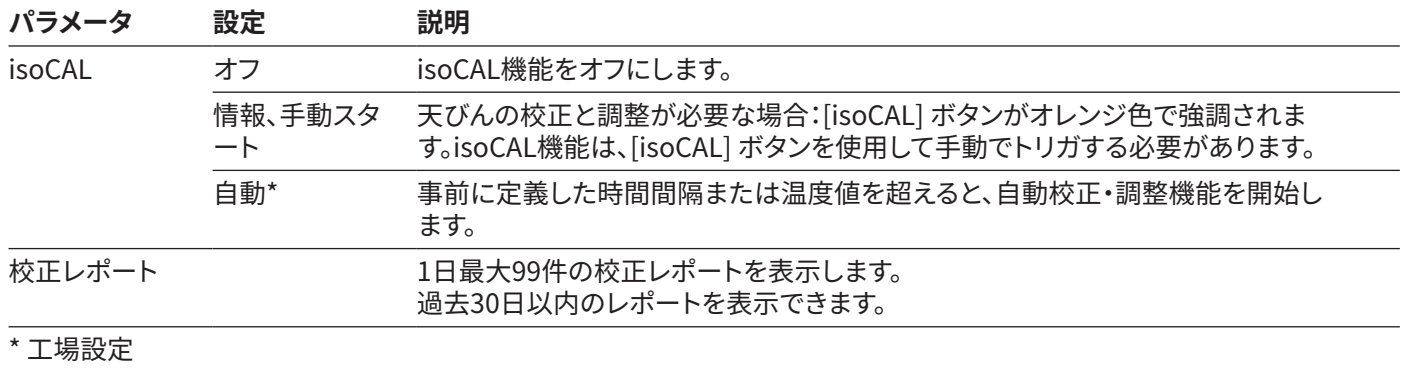

## <span id="page-20-0"></span>4.11.4 「設定」/「ひょう量」メニューのパラメータ

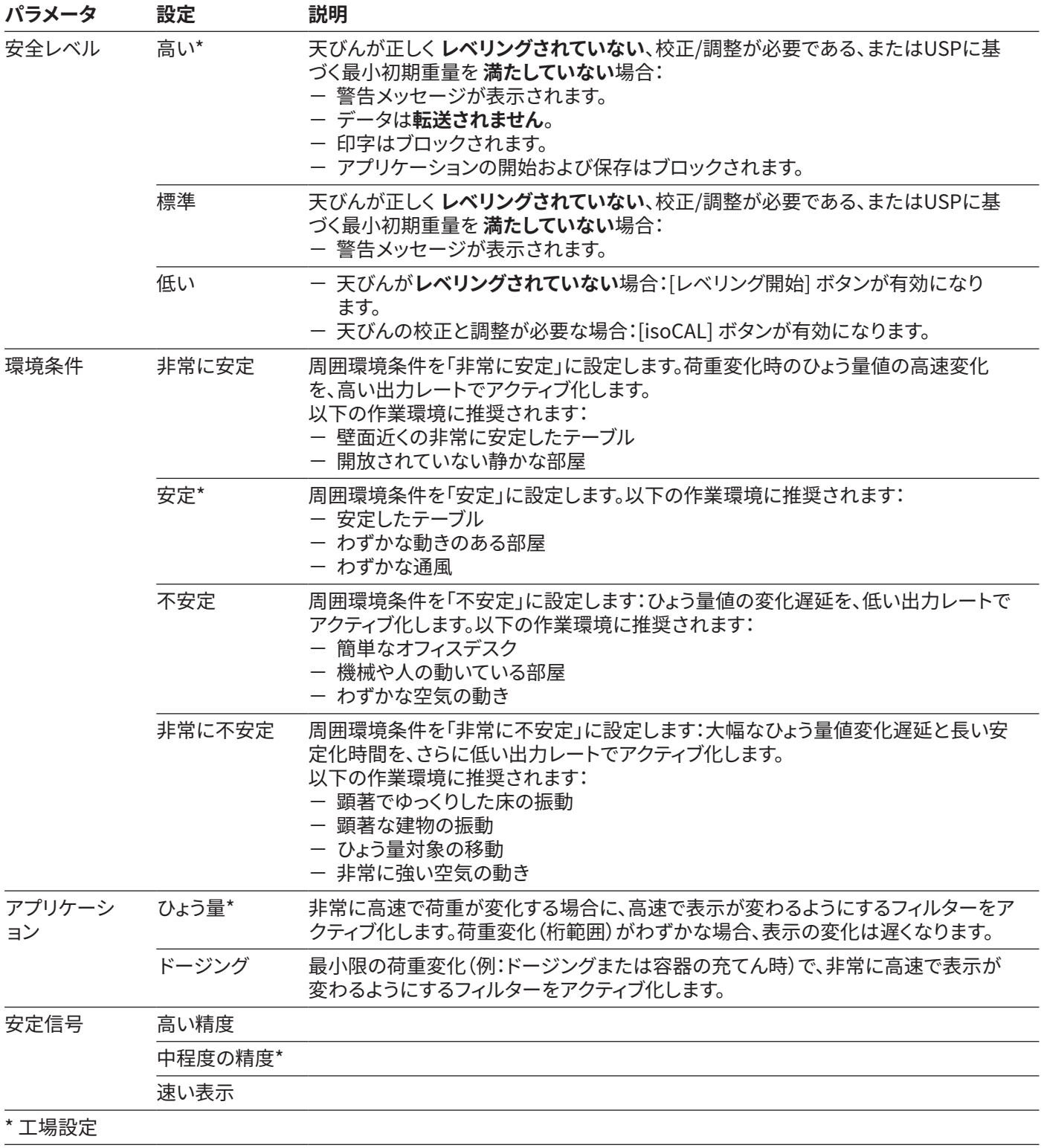

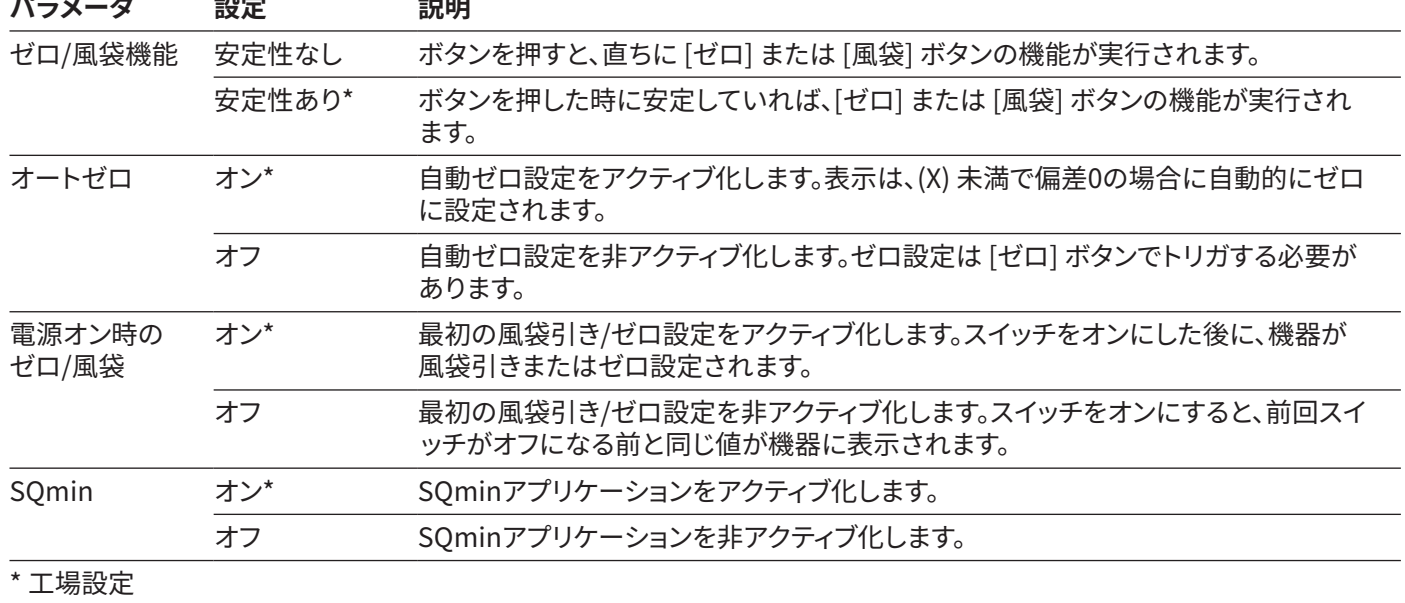

<span id="page-21-0"></span>4.11.5 「設定」/「ひょう量」/「ゼロ/風袋」メニューのパラメータ

## 4.11.6 「設定」/「印字」メニューのパラメータ

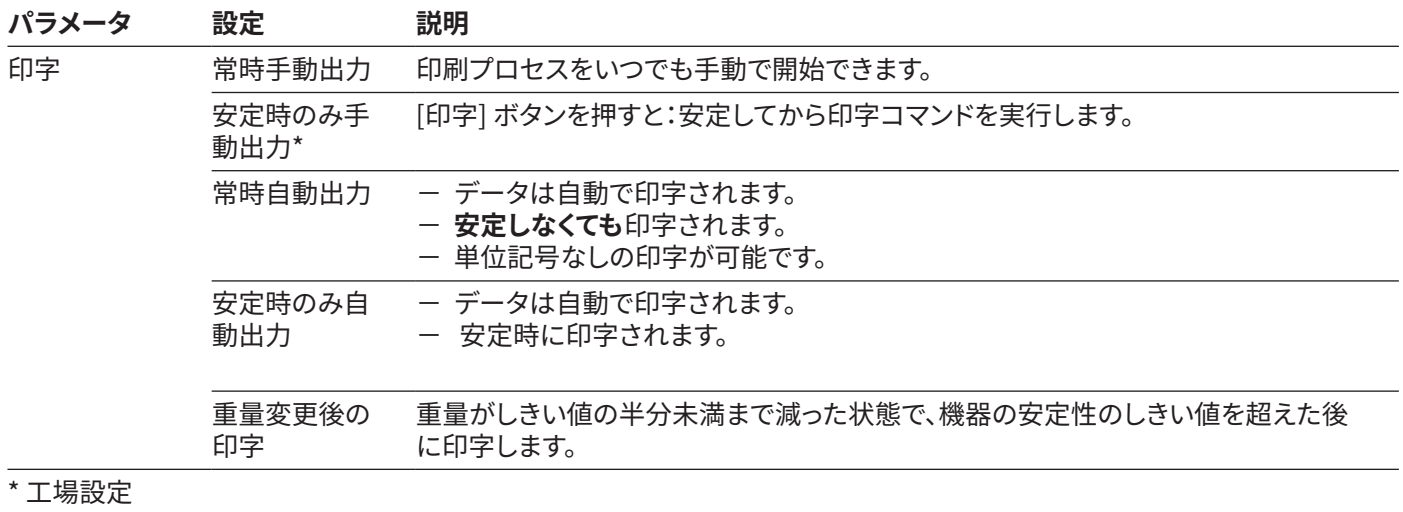

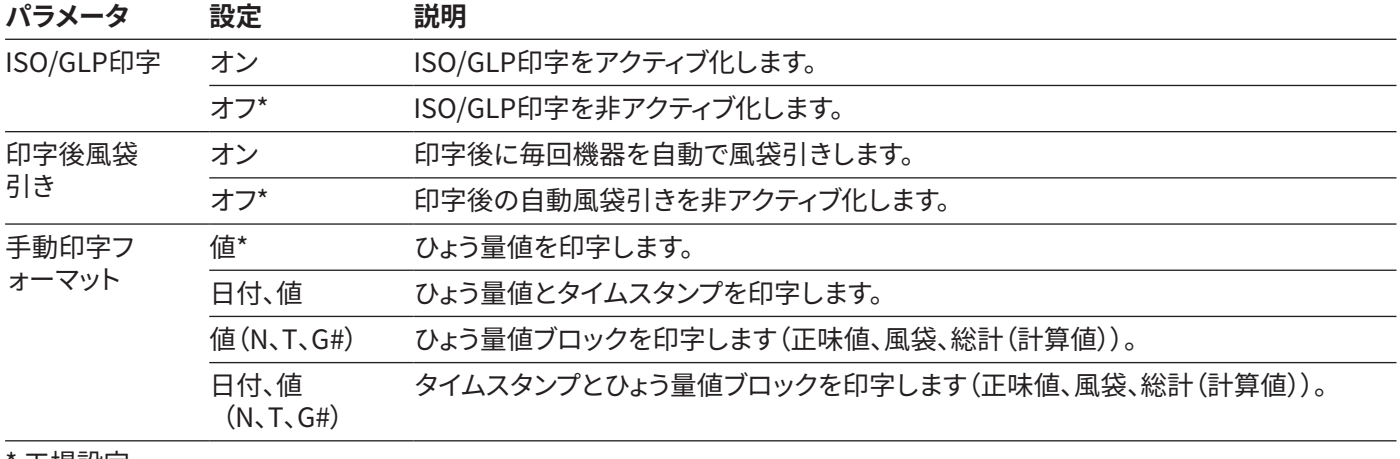

<span id="page-22-0"></span>4.11.7 「設定」/「印字」/「手動印字」メニューのパラメータ

工場設定

4.11.8 「設定」/「印字」/「自動印字」メニューのパラメータ

| パラメータ          | 設定            | 説明                    |
|----------------|---------------|-----------------------|
| 自動印字イン<br>ターバル | 標準            | 重量測定の型式別出力レートが1秒未満。   |
|                | インターバル<br>時間* | インターバル時間を出力レートに使用します。 |
| インターバル<br>時間   |               | インターバル時間を定義します。       |
| 自動印字フ<br>オーマット | 値*            | ひょう量値を印字します。          |
|                | 日付、値          | ひょう量値とタイムスタンプを印字します。  |
| * 工場設定         |               |                       |

## 4.11.9 「設定」/「印字」/「IDコード」メニューのパラメータ

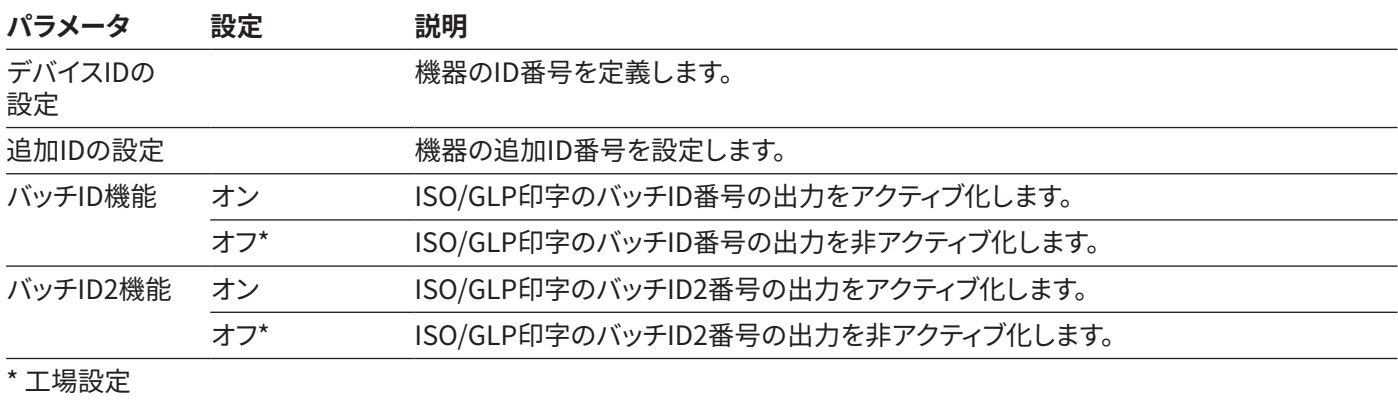

<span id="page-23-0"></span>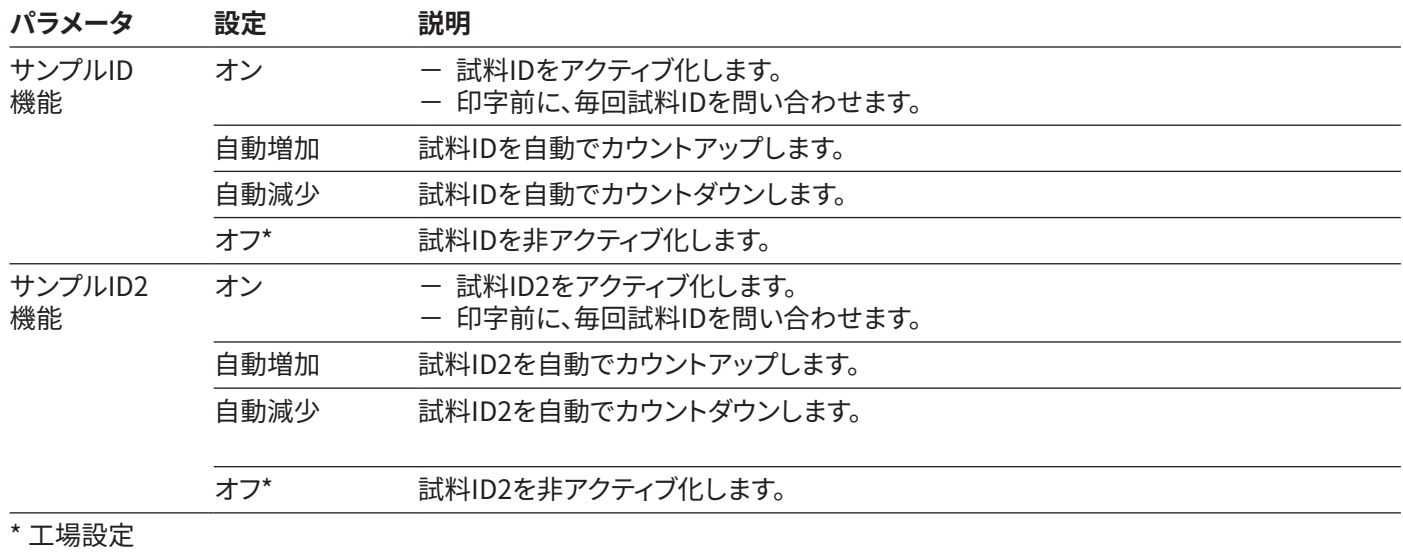

4.11.10 「設定」/「SBIプロトコル」メニューのパラメータ

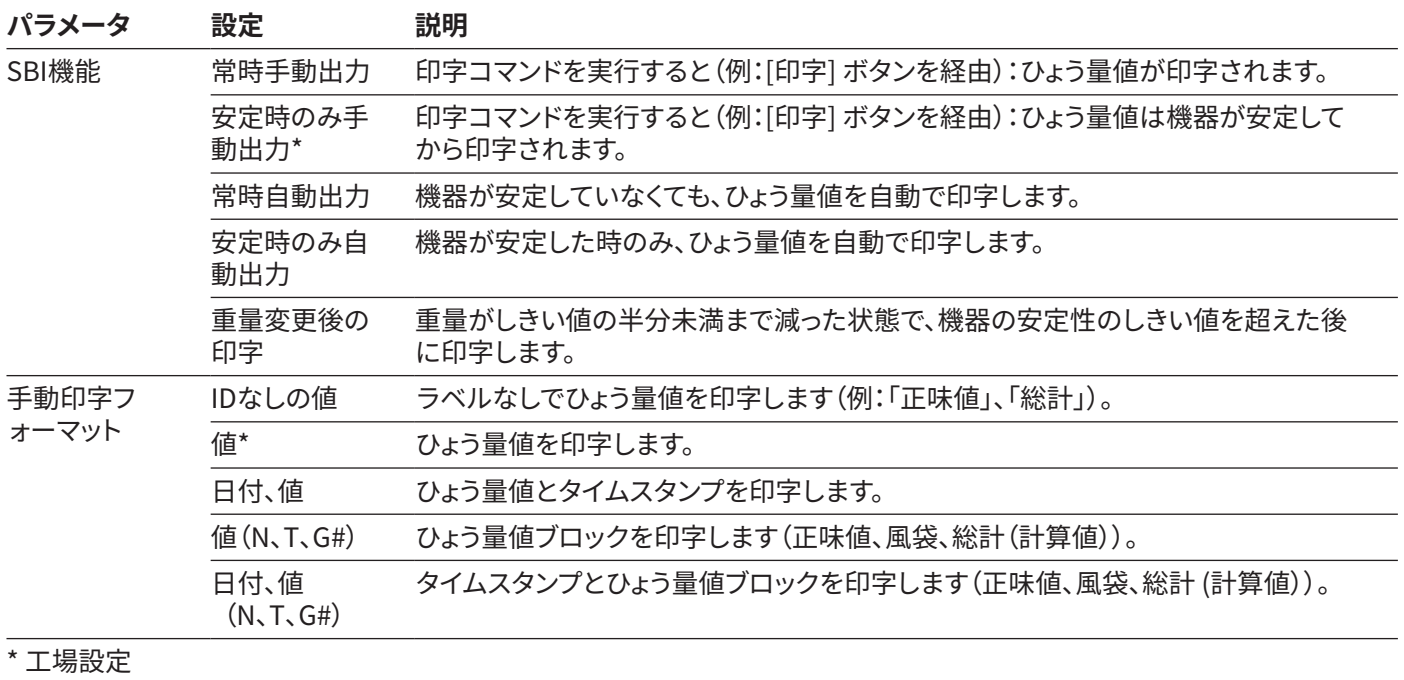

<span id="page-24-0"></span>4.11.11 「設定」/「SBIプロトコル」/「自動印字」メニューのパラメータ

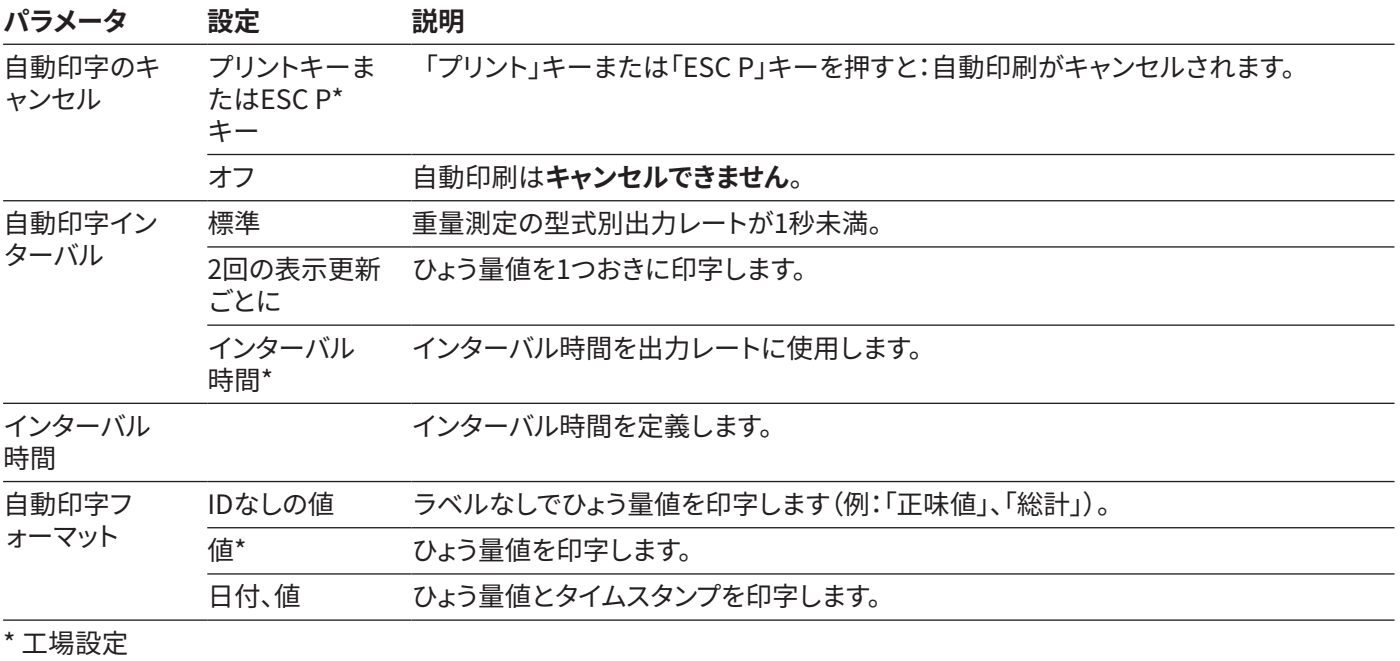

## 4.11.12 「設定」/「接続」/「PC-USB」メニューのパラメータ

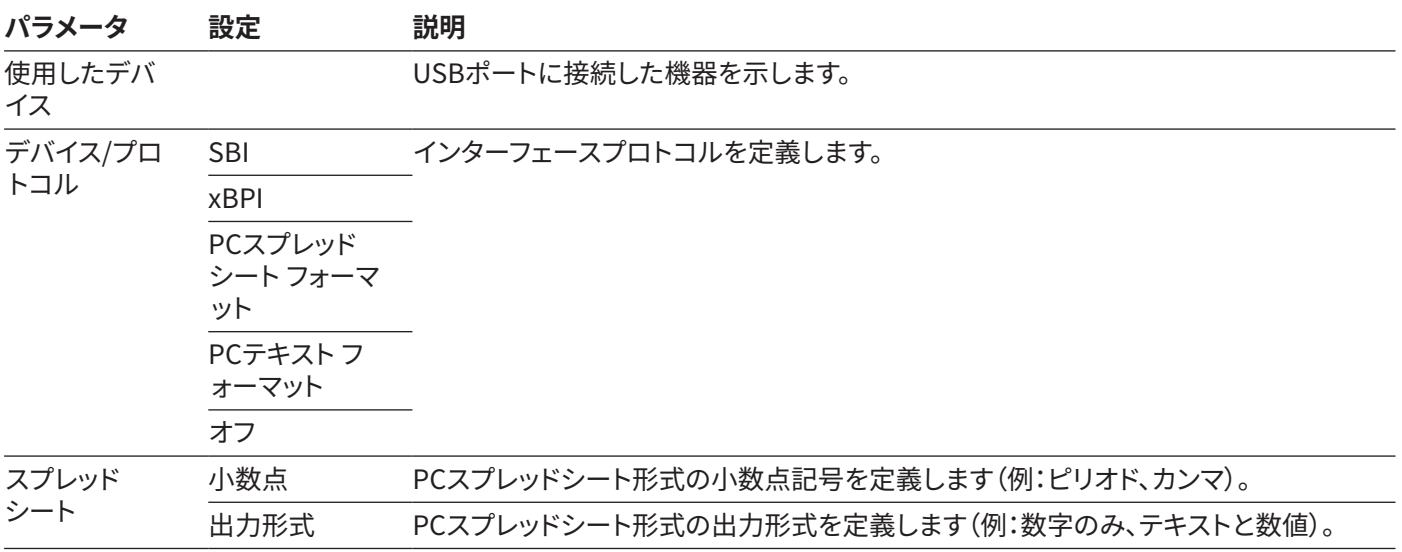

## <span id="page-25-0"></span>4.11.13 「設定」/「接続」/「USB」メニューのパラメータ

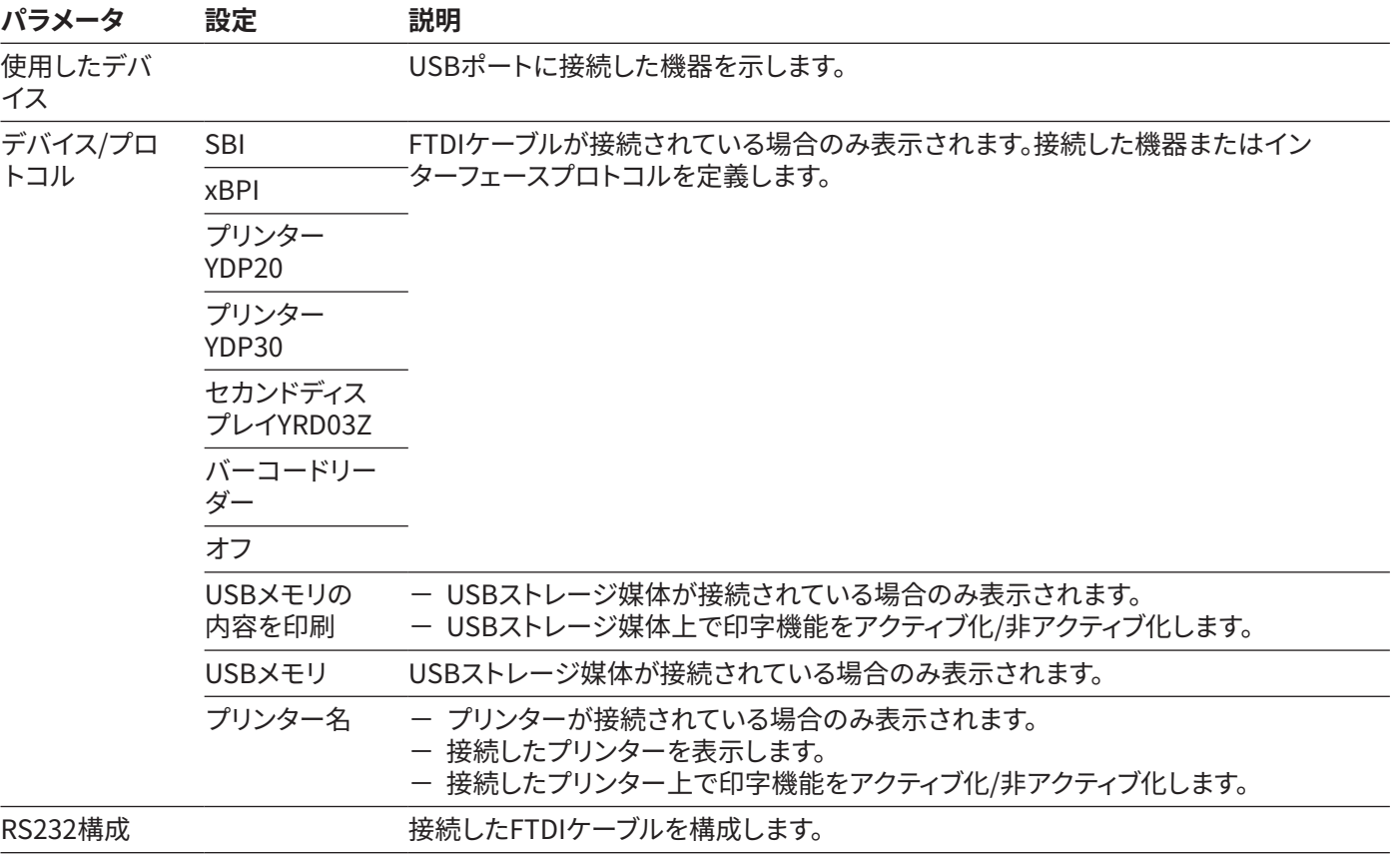

## <span id="page-26-0"></span>4.11.14 「設定」/「接続」/「RS232」メニューのパラメータ

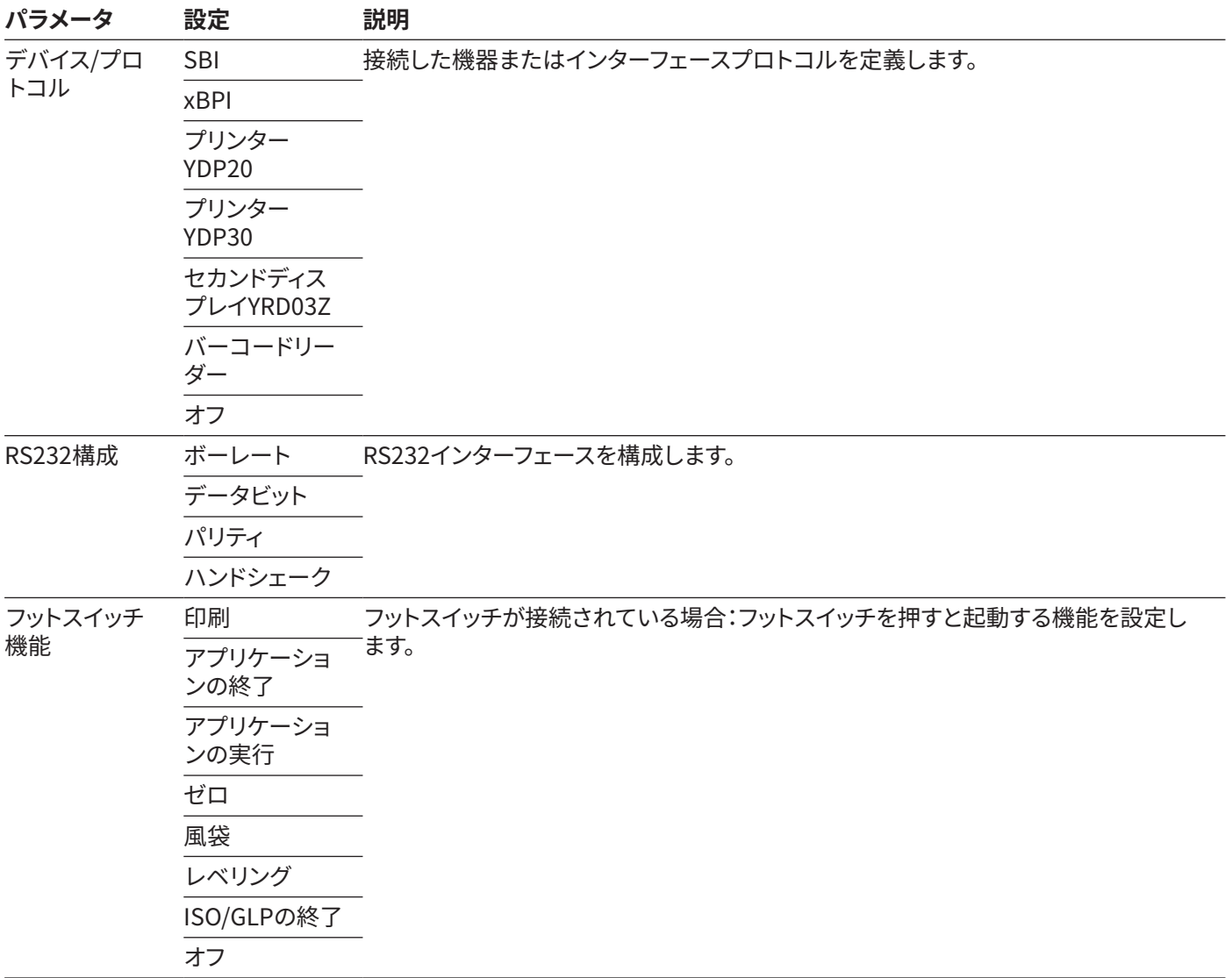

## <span id="page-27-0"></span>4.11.15 「設定」/「ユーザー設定」メニューのパラメータ

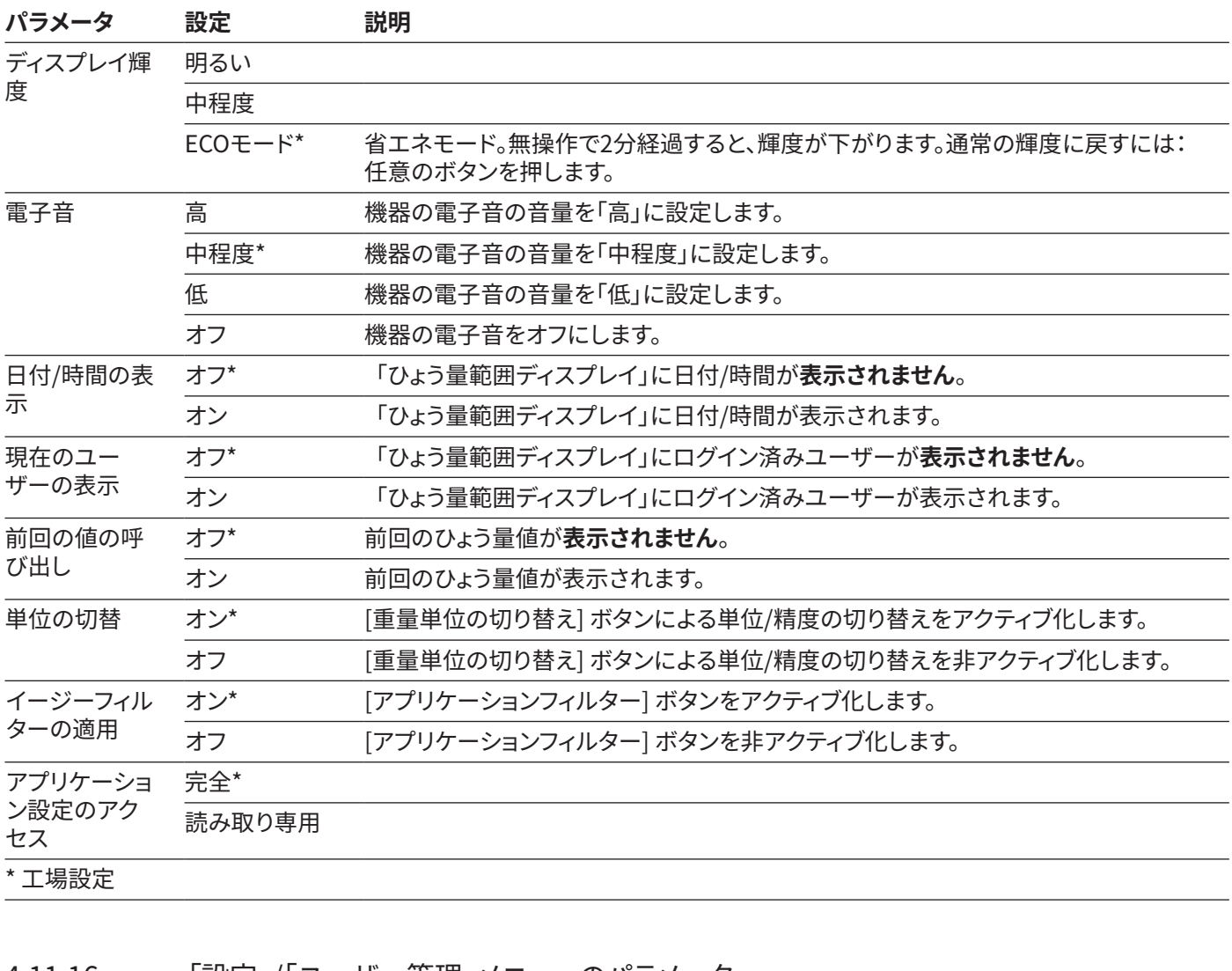

#### 4.11.16 「設定」/「ユーザー管理」メニューのパラメータ

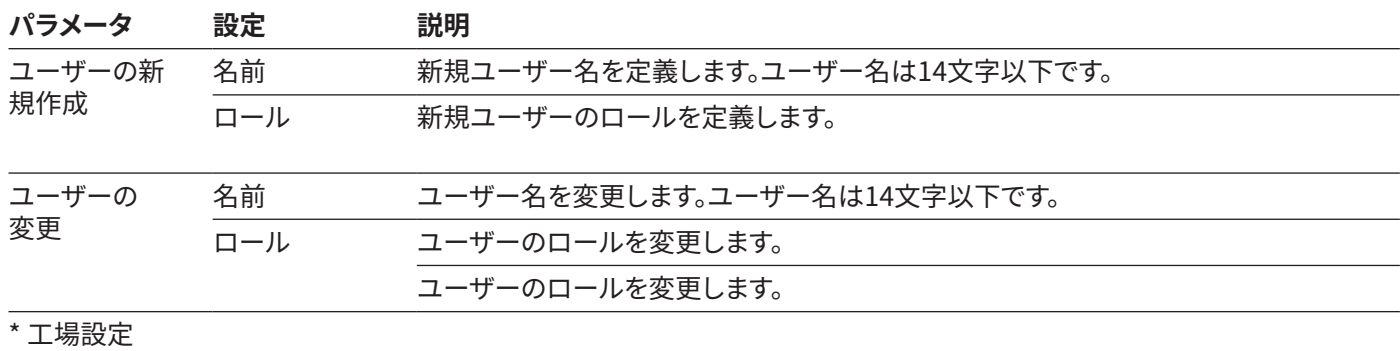

<span id="page-28-0"></span>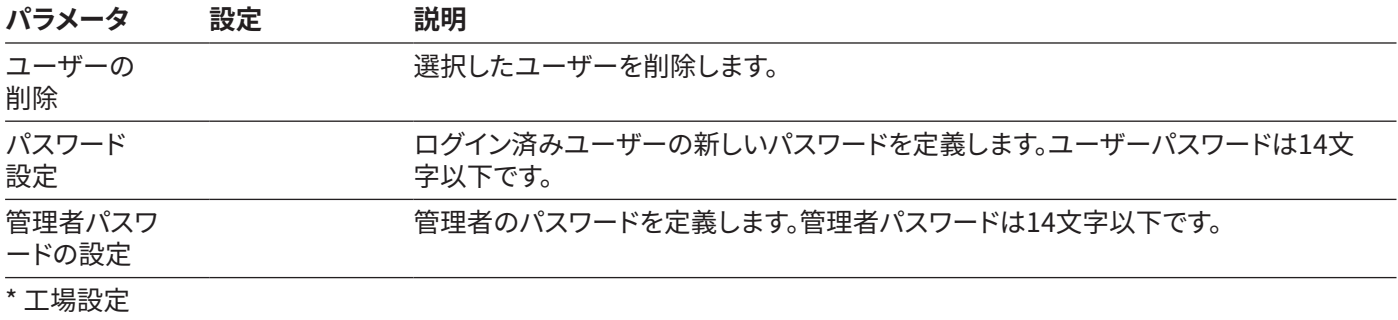

### 4.11.17 「設定」/「追加設定」メニューのパラメータ

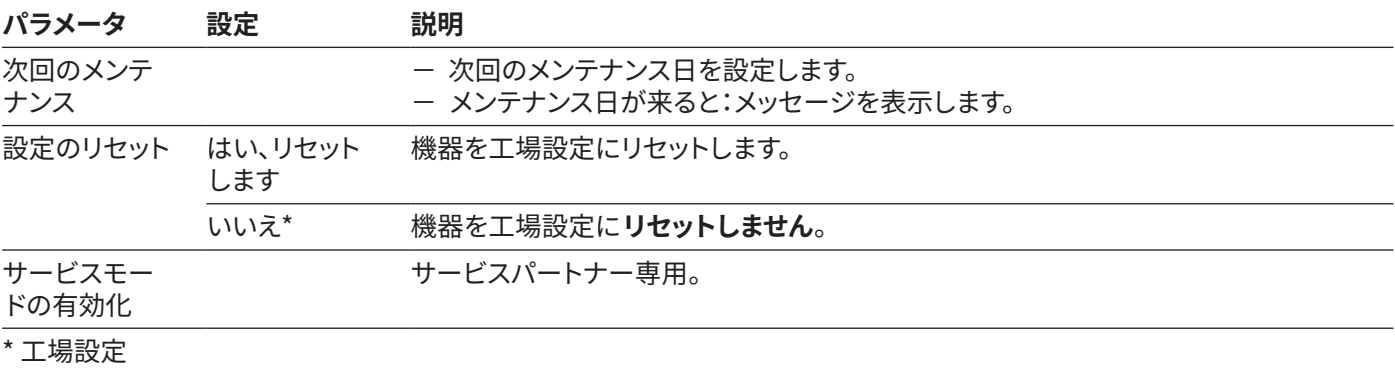

#### 4.11.18 アプリケーションパラメータ

#### **「調・配合」と「正味合計」アプリケーションのパラメータ**

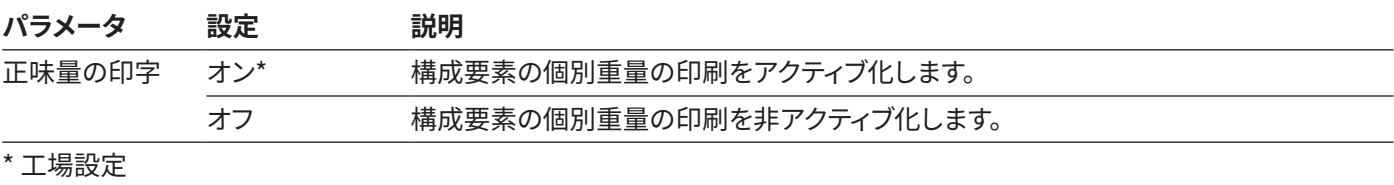

#### **「統計」アプリケーションのパラメータ**

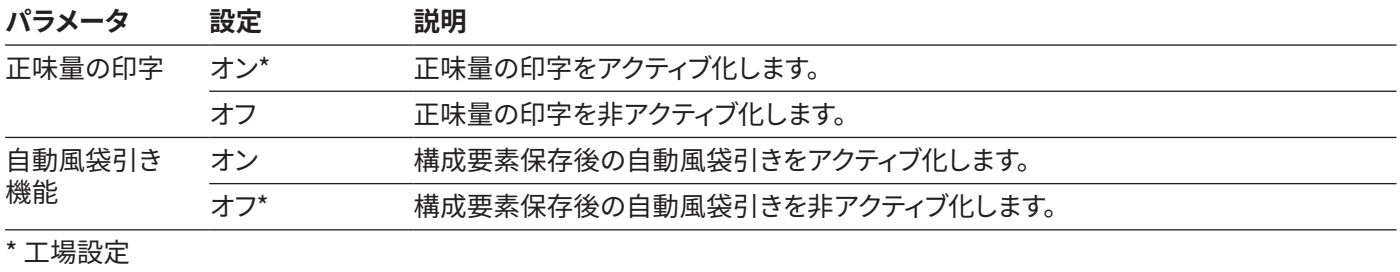

#### **「密度」アプリケーションのパラメータ**

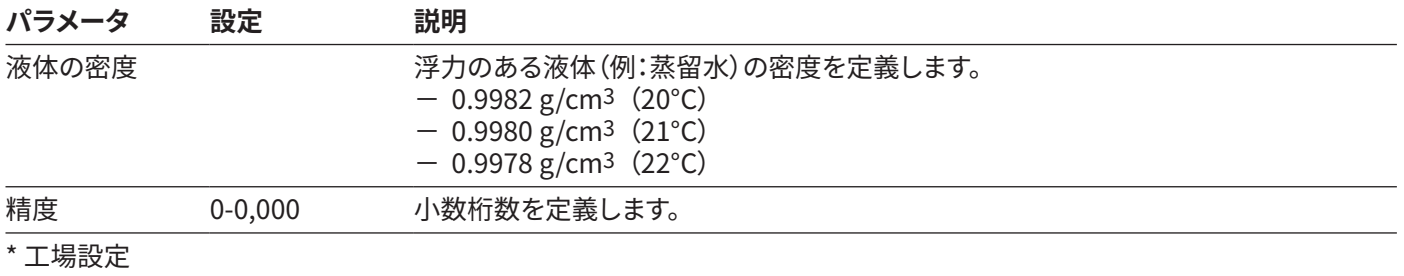

#### **「%ひょう量」アプリケーションのパラメータ**

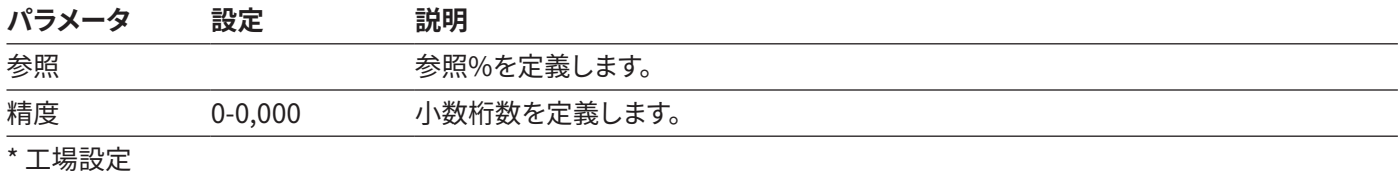

#### **「変換(係数計算)」アプリケーションのパラメータ**

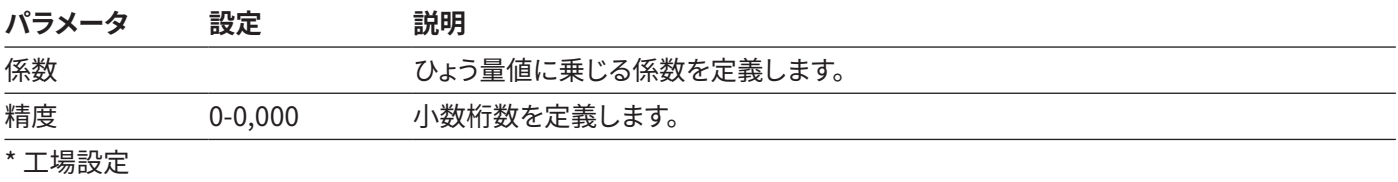

#### **「動物ひょう量」アプリケーションのパラメータ**

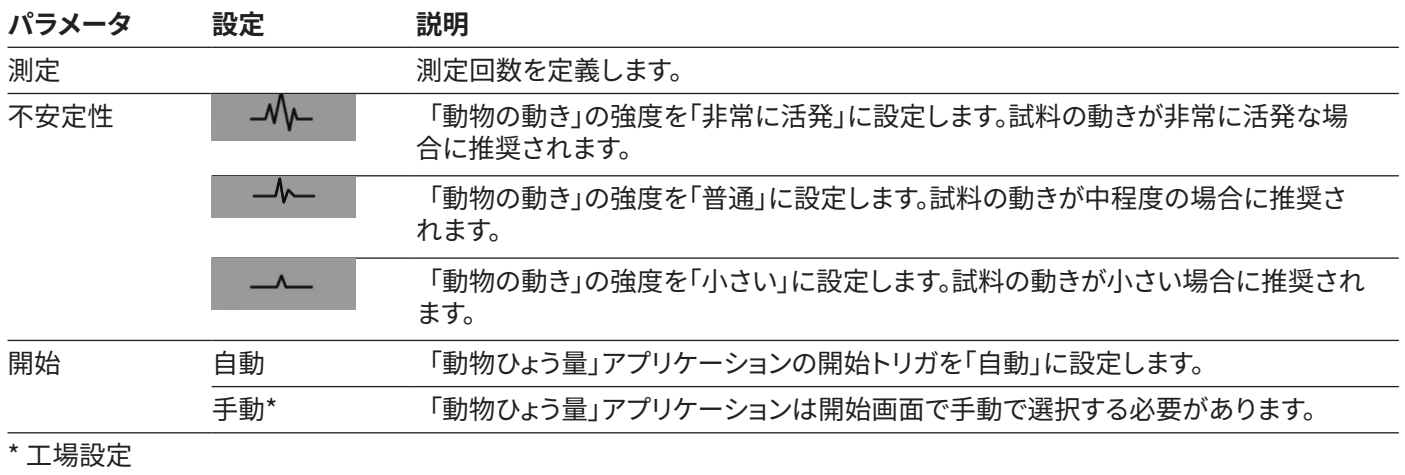

#### **「チェックひょう量」アプリケーションのパラメータ**

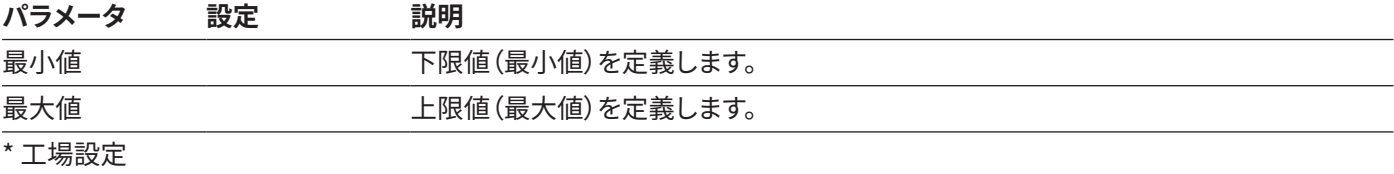

#### **「ピークホールド」アプリケーションのパラメータ**

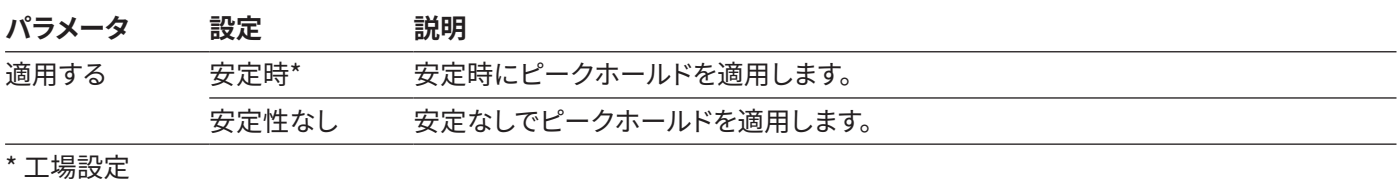

**「カウンティング」アプリケーションのパラメータ**

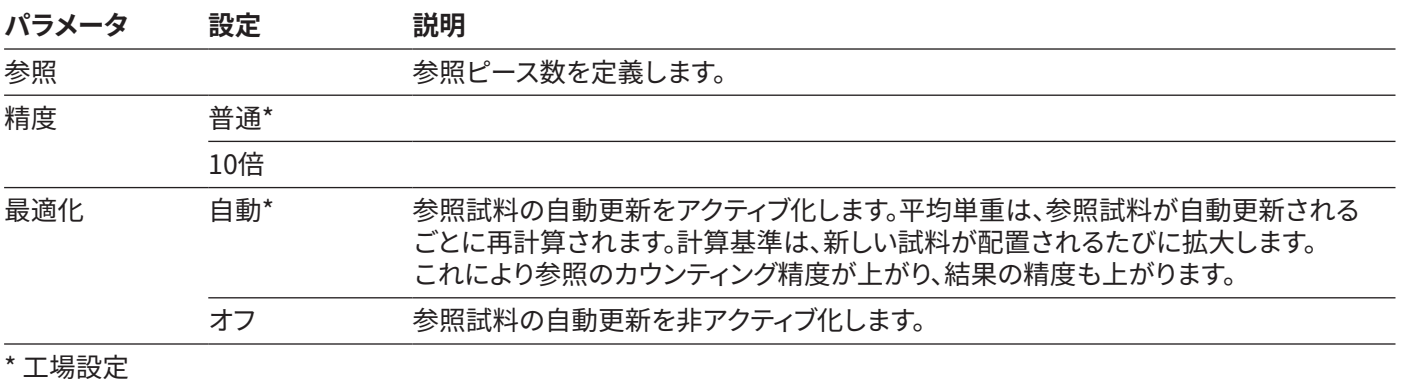

#### **「ピペットテスト」アプリケーションのパラメータ**

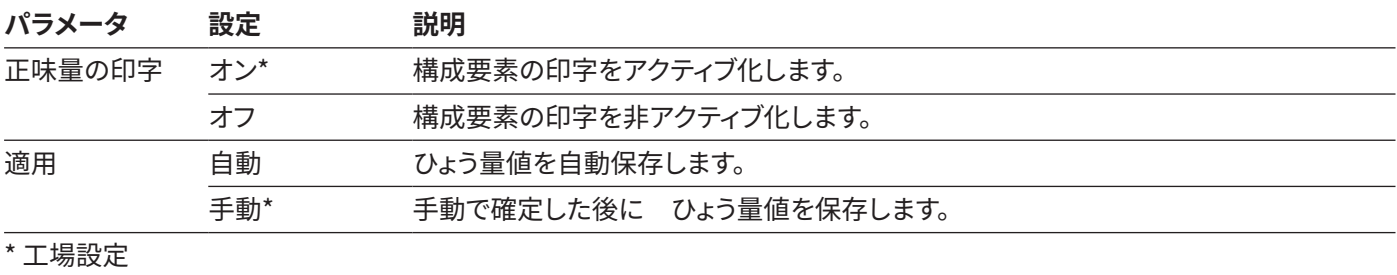

#### <span id="page-31-0"></span>4.11.19 単位切り替えパラメータ

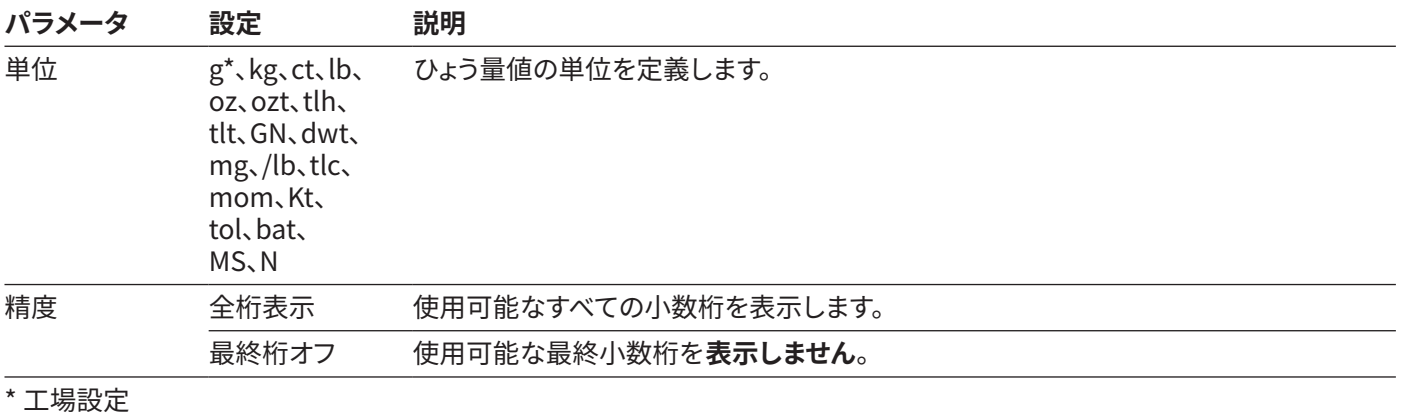

## 4.12 ユーザー管理

4.12.1 ユーザープロファイル

工場設定では、機器に以下の3つのユーザープロファイルが定義されています:管理者、スーパーバイザ、オペレーター。ユー ザープロファイルには、機器操作の権限が割り当てられています。ユーザープロファイルを割り当てる場合:機器のスイッチを 入れた後、ユーザープロファイルを選択します。ユーザープロファイルに応じて、メインメニューに表示される設定オプション と機能が変わります。

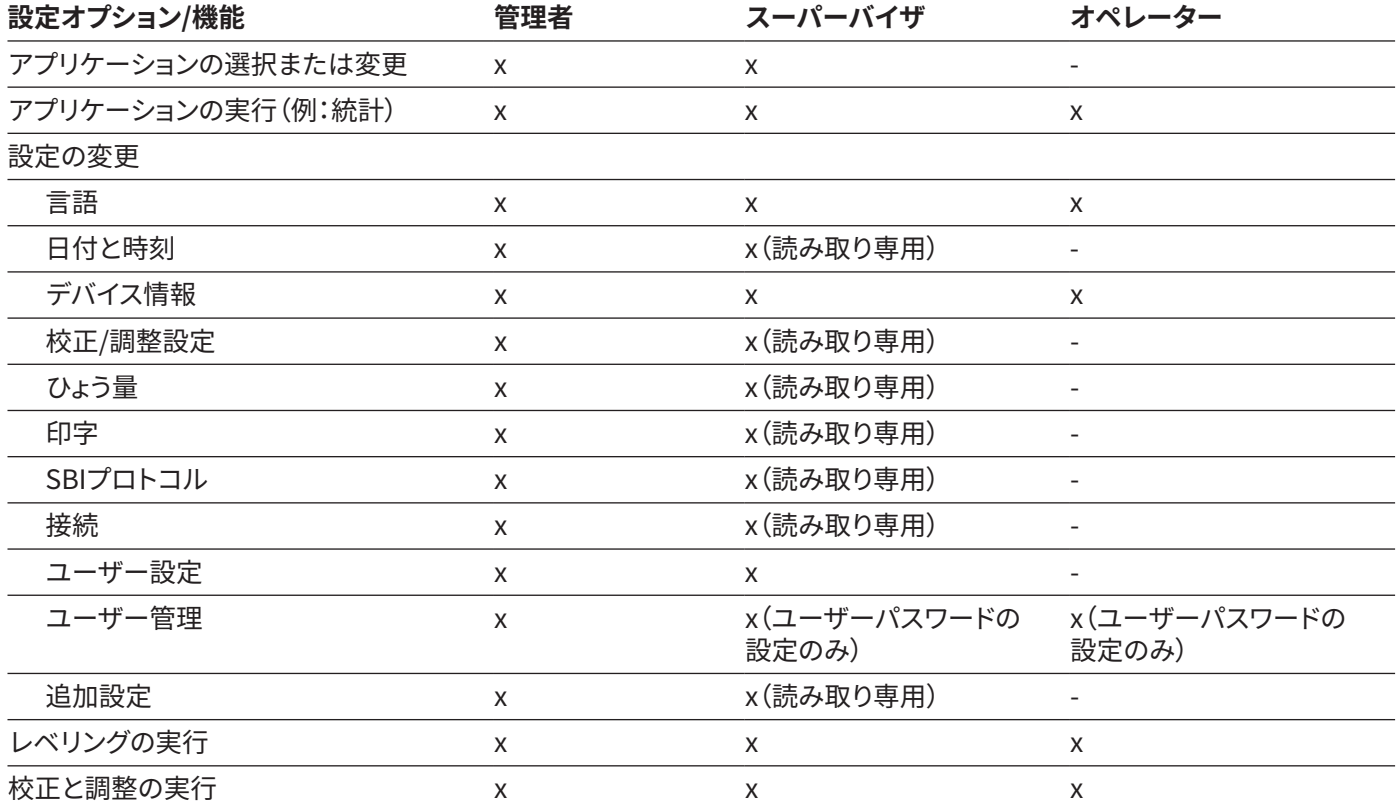

<span id="page-32-0"></span>5 設置

## 5.1 同梱物の内容

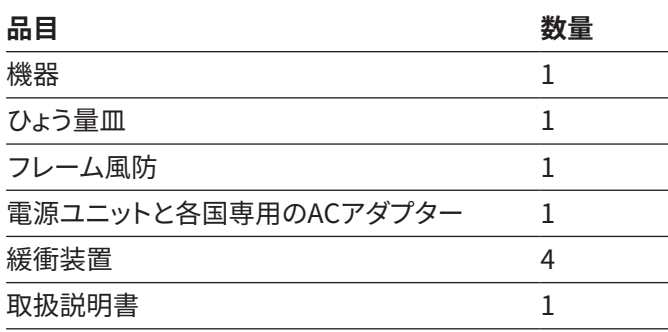

### 5.2 設置場所の選定

**手順**

▶ 設置場所が以下の条件を満たしていることを確認しま す:

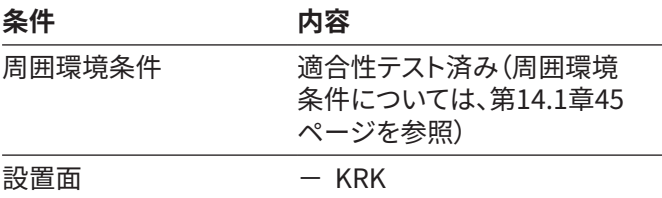

### 5.3 機器の開梱

**手順**

- ▶ 機器をパッケージから取り出します。
- ▶ 目的の場所に機器を設置します。
- ▶ 機器を安全かつ適切に返却するため(例:修理時な ど)、元のパッケージを取っておくことをお勧めします。

5.4 運搬用ロックの取り外し

**手順**

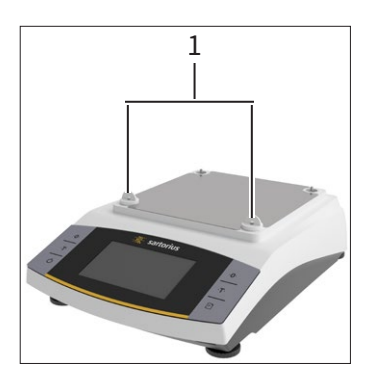

| ■ 画搬用ロック(1)を 外し、後で使えるよう 取っておきます。

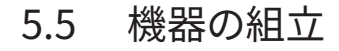

**手順**

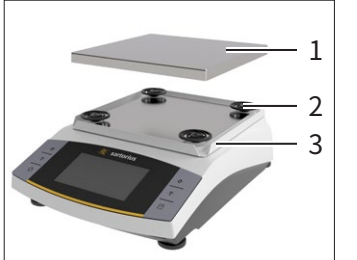

▶ フレーム風防(3)を 天びんに載せます。 ▶ 緩衝装置(2)を4個取 り付けます。 ▶ 一番上にひょう量皿 (1)を載せます。

## 5.6 環境順化

冷えた機器を暖かい場所に運んだ場合:温度差で、機器の 湿気から凝結が生じることがあります(結露)。機器の水分 は作動不良につながります。

**手順**

▶ 設置場所で、約2時間機器を環境順化させます。その間 は、必ず機器と電源との接続を切っておきます。

<span id="page-33-0"></span>6 はじめに

- 6.1 電源ユニットの設置
- 6.1.1 電源ユニットの組立

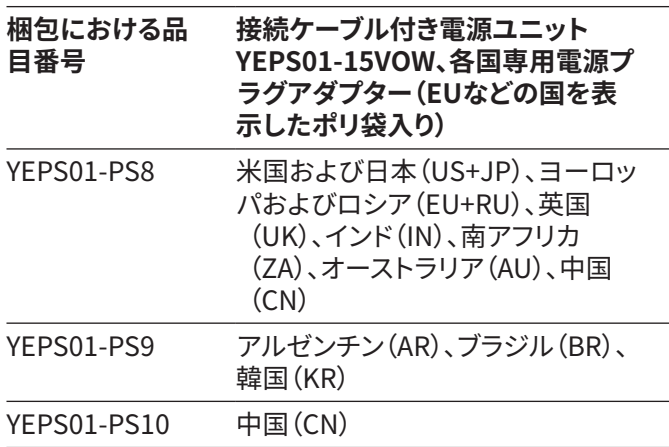

**手順**

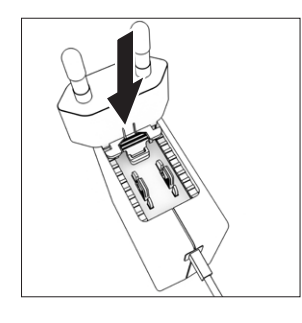

- ▶ 各国専用の電源プラグア ダプターを選択します。電 源プラグアダプターは、必 ず設置場所の壁コンセン トに適合するものを使用 します。
- ▶ 電源プラグアダプターを 電源ユニットに差し込み ます。溝付きのボタンが上 を向くようにします。
- ▶ カチッと音がするまで、雷源プラグアダプターを押し込 みます。
- ▶ 電源プラグアダプターを軽く引っ張り、しっかり固定され ているかどうか確認します。
- y 電源プラグアダプターが**動かない**場合:定位置に固定 されています。

6.1.2 電源プラグアダプターの取り外し

**手順**

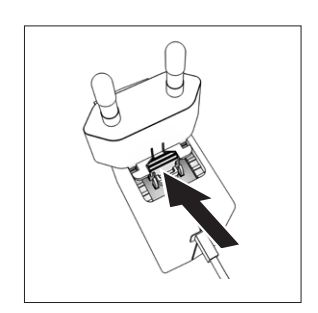

▶ 溝付きのボタンを上から 押し、電源プラグアダプ ターを手前に引きます。 ▶ 電源プラグアダプターを 電源ユニットから押し出 して外します。

#### <span id="page-33-1"></span>6.2 電源の接続

- ▶ ▲警告 電源ケーブルの欠陥は、重傷につながります! 電源ケーブルに、絶縁体のひびなどの損傷がないか確 認します。
	- ▶ 必要な場合:Sartorius Serviceにご連絡ください。
- ▶ 各国専用の電源プラグが、設置場所の電源接続部に合 うかどうか確認します。 ▶ 必要な場合:各国専用の電源プラグアダプターを交
	- 換します。
- **▶ 注記** 過剰な入力電圧は、機器の損傷につながります! 製造業者のIDラベルに記載されている電圧仕様が、設 置場所の電源仕様と一致しているかどうか確認してくだ さい。
	- ▶ 入力電圧が高すぎる場合:機器を電源に接続しない でください。
	- ▶ Sartorius Serviceにご連絡ください。
- ▶ プラグを「電源」接続部に接続します。
- ▶ 主電源プラグを設置場所の壁コンセント(主電圧)に接 続します。

## <span id="page-34-0"></span>7 システム設定

### 7.1 システム設定の実行

機器とアプリケーションのデフォルト設定は、周囲環境条件 や個々の操作要件に合わせて調整できます。設定はいつで も変更できます。

機器を接続した構成部品とともに動作させるには、以下の 設定が必要です:

- − 接続した機器の通信のセットアップ
- − 追加構成部品のセットアップ

機器の初回使用時、および機器設定のリセット後に、設置ア シスタントが開始します。アシスタントは以下の設定が対象 です:

- − メニュー言語の設定
- − 日付と時間の設定

**手順**

- ▶ [メインメニュー] ボタンを押します。
- ▶ 設定を調整するには:目的のメニューを開きます。
- ▶ 目的のパラメータを選択し、確定します(パラメータにつ いては、 14.10 機器の寸法章50ページを参照)。
- ▶ メニューを終了します。

### 7.2 校正および調整の設定

### 7.2.1 isoCAL機能のオン/オフの切り替え(I- x モデル

<span id="page-34-2"></span><span id="page-34-1"></span>のみ)

isoCAL機能を使用する場合、機器は時間と温度に基づく内 部校正および調整を自動実行します。

機器モデルによっては、isoCAL機能をオフにした場合に確 実な計量データを得るため、他の温度範囲を適用すること があります(14.1 周囲環境条件章47ページを参照)。

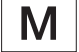

法定計量の適合性評価済み機器の場合: 一部isoCAL機能をオフに**できない**場合があり ます。

**手順**

- ▶ メインメニューを開きます。
- ▶ 「設定」/「校正/調整設定」/「isoCAL」メニューを開き ます。
- ▶ isoCAL機能の自動開始を設定するには:「自動」を選択 します。
- ▶ isoCAL機能の手動開始を設定するには:「情報、手動ス タート」を選択します。
- ▶ isoCAL機能をオフにするには:「オフ」を選択します。

#### 7.3 ユーザー管理の編集

7.3.1 管理者パスワードの設定と変更

**要件**

「管理者」が機器にログインしていること。

- ▶ 「設定」/「ユーザー管理」/「管理者パスワードの設定」 メニューを開きます。
- ▶ [...] ボタンを押します。
- y 管理者パスワードの入力画面が表示されます。
- ▶ 入力フィールドに希望するパスワードを入力し、[確定] ボタンで確定します。
- y ユーザーパスワードの入力画面が再度表示されます。
- ▶ 入力フィールドにパスワードを入力し、[確定] ボタンで 確定します。
- ▶ [確定] ボタンを押します。

<span id="page-35-0"></span>7.3.2 ユーザープロファイルの作成

ユーザープロファイルの作成により、無許可の者が天びん のシステム設定に変更を加えることを防ぎます。ユーザープ ロファイルは、管理者のみが作成できます。

**要件**

#### 「管理者」が機器にログインしていること。

**手順**

- ▶ 「設定」/「ユーザー管理」/「ユーザーの新規作成」メニ ューを開きます。
- ▶ ユーザー名を割り当てるには:[名前] 列の [...] ボタンを 押します。
- y ユーザー名の入力画面が表示されます。
- ▶ 入力フィールドに希望するユーザー名を入力し、[確定] ボタンで確定します。
- ▶ 作成したユーザーにロールを割り当てるには:[ロール] 列の [オペレーター] または [スーパーバイザ] ボタンを 押します。
- ▶ [確定] ボタンで入力内容を確定します。
- 7.3.3 ユーザーの変更

**要件**

「管理者」が機器にログインしていること。

**手順**

- ▶ 「設定」/「ユーザー管理」/「ユーザーの変更」メニュー を開きます。
- ▶ ユーザーを変更するには:目的のユーザー名をクリック し、選択内容を [確定] ボタンで確定します。
- ▶ ユーザー名を変更するには:[名前] 列の [...] ボタンを 押します。
- y ユーザー名の入力画面が表示されます。
- ▶ 入力フィールドに希望するユーザー名を入力し、[確定] ボタンで確定します。
- ▶ 作成したユーザーに新しいロールを割り当てるには:[ ロール] 列の [オペレーター] または [スーパーバイザ] ボタンを押します。
- ▶ [確定] ボタンで入力内容を確定します。

7.3.4 ユーザーの削除

**要件**

「管理者」が機器にログインしていること。

**手順**

- ▶ 「設定」/「ユーザー管理」/「ユーザーの削除」メニュー を開きます。
- ▶ 目的のユーザーをクリックし、選択内容を [確定] ボタン で確定します。
- 7.3.5 ユーザーパスワードの割り当てと変更

**要件**

「ユーザー」が機器の自分のユーザープロファイルにログ インしていること。

- ▶ 「設定」/「ユーザー管理」/「パスワード設定」メニューを 開きます。
- ▶ [...] ボタンを押します。
- ▷ パスワードの入力画面が表示されます。
- ▶ パスワードを割り当て、[確定] ボタンで確定します。
- y パスワードの入力画面が再び表示されます。
- ▶ パスワードを再度入力し、[確定] ボタンで確定します。

## <span id="page-36-0"></span>8 操作

8.1 機器のオン/オフ (スタンバイ)

**要件**

機器が電源に接続されていること。

**手順**

- **▶ 注記** 先の尖ったものや鋭利なものは、操作ディスプレイ を損傷することがあります!操作ディスプレイは必ず指 でタッチしてください。
- ▶ 機器をオンにするには:[オン/オフ] ボタンを押します。
- ▶ 機器をスタンバイモードに切り替えるには:[オン/オフ] ボタンを長押しします。

## 8.2 ウォームアップの待ち時間

正確なひょう量結果を得るには、機器が必要な動作温度に 達している必要があります。この動作温度に達するのは、ウ ォームアップ時間の終了後です。ウォームアップ時間は、機 器のスイッチがオンになると開始します。

**手順**

- ▶ 機器のスイッチをオンにします。
- ▶ 動作温度に達するのを待ちます(ウォームアップ時間 については[、14.8 ウォームアップ時間章47ページを](#page-46-1) 参照)。
- 適合性評価済み機器ではウォームアップ時間 M を厳守してください。守らない場合はひょう量値 を使用できません。

8.3 ユーザーログイン

ユーザープロファイルが作成されている場合:機器のスイッ チをオンにした時に、毎回ユーザーログインが必要です。

**手順**

▶ 機器のスイッチをオンにします。

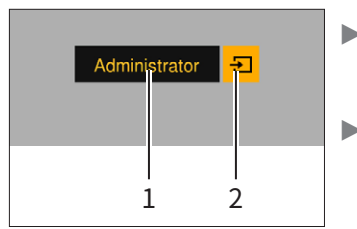

▶ ユーザープロファイル の選択ボタン(1)を押 します。 ▶ ユーザープロファイル を選択します(例:管理

- ▶ [適用] ボタン(2)を押します。
- ▷ パスワードが割り当てられている場合:パスワードの入 力画面が表示されます。

者)。

- ▶ パスワードを入力し、[確定] ボタンで確定します。
- ▶ 別のユーザーがログインするには:[オン/オフ] ボタンを 押します。
	- ▷ 機器がスタンバイモードになります。
	- ▶ [オン/オフ] ボタンを押します。
	- ▷ 機器のスイッチがオンになります。
	- y ユーザー管理が表示されます。
	- ▶ 新しいユーザーがログインします。

### 8.4 電子水準器を使用した機器のレ ベリング

機器の設置場所が平坦でない場合、正しいひょう量結果 が得られないことがあります。天びんのレベリングでは、前 部レベリングフットを回転させて設置場所の起伏を補正し ます。

**手順**

▶ レベリングウィザードの指示に従います。

#### 8.4.1 レベルテストの実施

レベルテストを使用して、水準器の動きをチェックします。 レベルテスト時は、水準器を3つの異なる場所に配置しま す。前部レベリングフットを回して、水準器の位置を合わせ ます。

- ▶ メインメニューを開きます。
- ▶ [レベリング] ボタンを押します。
- ▶ 「レベルテスト」を押します。
- ▶ レベリングウィザードの指示に従います。

#### <span id="page-37-0"></span>8.5 校正と調整の概要

校正時は、校正用分銅を使用して、表示された値と実測値 との偏差を判定します。その後の調整で、この偏差を解消し ます。以下の定期的な校正および調整を推奨します:

- − 毎日、機器のスイッチをオンにした時
- − すべてのレベリング後
- − 周囲環境条件(温度、湿度、または気圧)の変化した後
- − 新しい設置場所に機器を設定した後

#### 8.5.1 isoCAL機能を使用した機器の校正と調 整(I-1xモデルのみ)

isoCAL機能の自動開始のトリガ:

- − 環境温度が前回の調整プロセスから変化した。
- − インターバル時間を超過した。
- − 適合性評価済み機器の場合:前回の調整後に、機器が 電源から外されていた。

**要件**

- − isoCAL機能の自動または手動開始が、メニューで設定 されていること[\(7.2.1 isoCAL機能のオン/オフの切り替](#page-34-1) [え\(I- xモデル](#page-34-1)
- [のみ\)章35ページを](#page-34-1)参照)。
- − 機器がメインメニューを**表示していない**こと。
- − ひょう量皿上の荷重が、2分間変化していないこと。 − ひょう量皿上の荷重の合計が、最大荷重の2%以下であ ること。
- − 2分間、機器への**入力がない**こと。

**手順**

- $\triangleright$  isoCAL機能の自動開始がトリガされると:isoCAL機能 が校正と調整を自動で開始します。
- ▶ isoCAL機能の手動開始がトリガされると:[isoCAL] ボ タンがオレンジ色で強調されます。 [isoCAL] ボタンを 押します。
- ▷ 内部校正と内部調整が実行されます。
- ▷ レポートが表示されます。

8.5.2 内部校正と内部調整の実行

**手順**

- ▶ メインメニューを開きます。
- ▶ [CAL] ボタンを押して、「CAL-内部」設定を選択します。
- ▷ 内部校正と内部調整が実行されます。
- ▷ レポートが表示されます。

#### 8.5.3 外部校正と外部調整の実行

**手順**

- ▶ メインメニューを開きます。
- ▶ [CAL] ボタンを押して、「CAL-外部」設定を選択します。
- ▶ 校正ウィザードの指示に従います。
- ▷ 外部校正と外部調整が実行されます。
- ▷ レポートが表示されます。

#### 8.6 アプリケーションの設定または 変更

**手順**

- ▶ メインメニューでアプリケーションを選択します([統計] などのボタンを押します)。
- ▶ メインメニューを終了するには:[戻る] ボタンを押し ます。
- ▶ アプリケーションがアクティブになります。

#### 8.7 アプリケーションの実行(例)

#### 8.7.1 「重量単位の切り替え」アプリケーション の実行

「重量単位の切り替え」アプリケーションでは、ひょう量プ ロセス中にユーザーが、さまざまな単位間の切り替えと小 数桁設定の調整を行うことができます。

**要件**

- − メインメニューで「重量単位の切り替え」機能がアクティ ブ化されていること。
- − ひょう量値が有効であること。

<span id="page-38-0"></span>**手順**

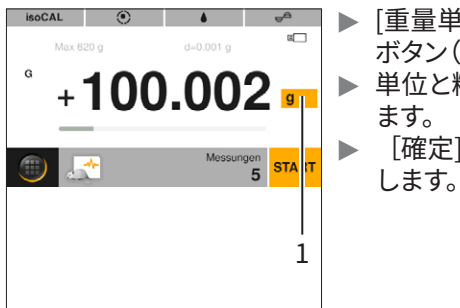

▶ [重量単位の切り替え] ボタン(1)を押します。 ▶ 単位と精度を設定し [確定] ボタンで確定

#### 8.7.2 「統計」アプリケーションの実行

以下の値を保存し、分析します:

- − 構成要素の数
- − 平均値
- − 標準偏差
- − すべての値の変動係数の合計
- − 最低値(最小値)
- − 最高値(最大値)
- − スプレッド:最大値と最小値の差

**要件**

- − プリンターまたはPCの接続と構成が行われている こと。
- − 「統計」アプリケーションが選択されていること。

#### **手順**

- ▶ 試料をひょう量皿に載せます。
- ▶ ひょう量値を保存するには:[適用] ボタンを押します。
- ▷ 保存した値の位置(例:「構成要素1」)が表示されます。
- ▷ 統計の記録が開始します。
- ▶ ひょう量している試料を下ろします。
- ▶ 新しい値を保存するには:新しい試料をひょう量皿に載 せ、[適用] ボタンを押します。
- ▶ 統計分析を表示するには:[レポート] ボタンを押し ます。
- ▶ 統計分析を印刷するには:[印刷] ボタンを押します。
- ▶ アプリケーションを終了し、保存した値を削除するに は:[END] ボタンを押します。

8.7.3 「SQmin最小初期重量」アプリケーショ ンの 実行

SQminアプリケーションを使うと、現在のひょう量値を定義 済みの最小初期重量と比較できます。定義済み最小初期重 量は、品質保証システムなどで定義されています。このアプ リケーションにより、ひょう量値が定義済み最小初期重量よ り大きいことを確認し、それによって米国薬局方(USP)の 要件を満たすことができます。

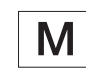

SQminは法定計量の最小荷重「Min」とは異な ります。

**要件**

- − SQminアプリケーションの設定とアクティブ化は、必ず Sartorius Serviceが行うこと。
- − 「SQmin」アプリケーションがアクティブ化されている こと。

- ▶ 試料をひょう量皿に載せます。
- y SQmin値が赤で表示される場合:ひょう量値が、定義済 み最小初期重量に達していません。ひょう量値はグレー で表示されます。(「安全レベル」メニューの設定によって は)アプリケーションでのひょう量値の保存と印字が**で きない**ことがあります。

#### <span id="page-39-0"></span>8.8 IDを使用したひょう量結果の印 刷

機器、試料、バッチには、IDを割り当てることができます(機 器ID、試料ID、バッチID)。ID番号は、ISO/GLP印字時にエク スポートされます。

**要件**

- − ISO/GLP印字が、「設定」/「印字」/「手動印字」/「ISO/ GLP印字」メニューでアクティブ化されていること。
- − 機器IDが、「設定」/「印字」/「IDコード」/「デバイスIDの設 定」メニューで設定されていること。
- − プリンターまたはPCの接続と構成が行われている こと。

**手順**

- ▶ ひょう量を実行します。
- ▶ [GLP開始] ボタンを押します。
- 「バッチID」機能がアクティブ化されている場合:バッチ IDを入力します。
- ▶ 「サンプルID」機能がアクティブ化されている場合:試料 IDを入力します。
- y GLPヘッダー、機器ID、バッチID、試料ID、および現在の ひょう量値が印刷されます。
- ▶ GLP印字を終了するには:[GLP終了] ボタンを押し ます。
- ▷ GLPフッターが印刷されます。

9 クリーニングとメンテ ナンス

9.1 フレーム風防とひょう量皿の取り 外し

**要件**

機器が電源から外されていること。

**手順**

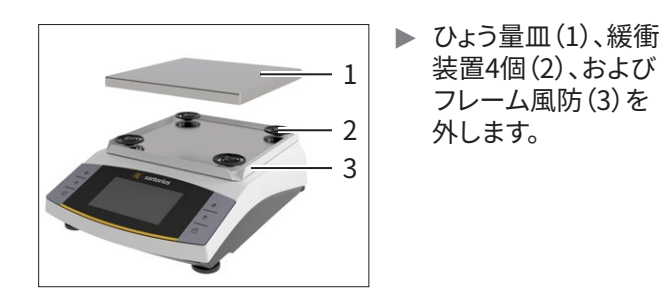

## 9.2 機器のクリーニング

**手順**

- ▶ 機器を電源から外します。
- ▶ 必ず適切な洗浄剤とクリーニング手順を使用し、使用す る洗浄剤の製品情報をよくお読みください(洗浄剤につ いては[、14.7 洗浄剤章47ページ](#page-46-2)を参照)。
- ▶ 塵埃や残った試料の粉末は、ブラシやハンディクリー ナーで取り除きます。
- ▶ 軽く湿らせた布で、機器と関連構成部品を拭きます。汚 れのひどい場合は、刺激の弱い石鹸液または適切な洗 浄剤を使用します。
- 9.3 フレーム風防とひょう量皿の取り 付け

**手順**

- ▶ フレーム風防、緩衝装置4個、およびひょう量皿を取り付 けます。
- ▶ 機器を電源に接続します([第6.2章34ページを](#page-33-1)参照)。

### <span id="page-39-1"></span>9.4 メンテナンススケジュール

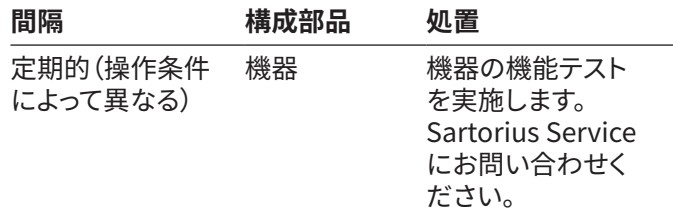

## 9.5 ソフトウェアの更新

ソフトウェアの更新については、Sartorius Serviceにお問 い合わせください。

## <span id="page-40-0"></span>10 作動不良

## 10.1 警告メッセージ

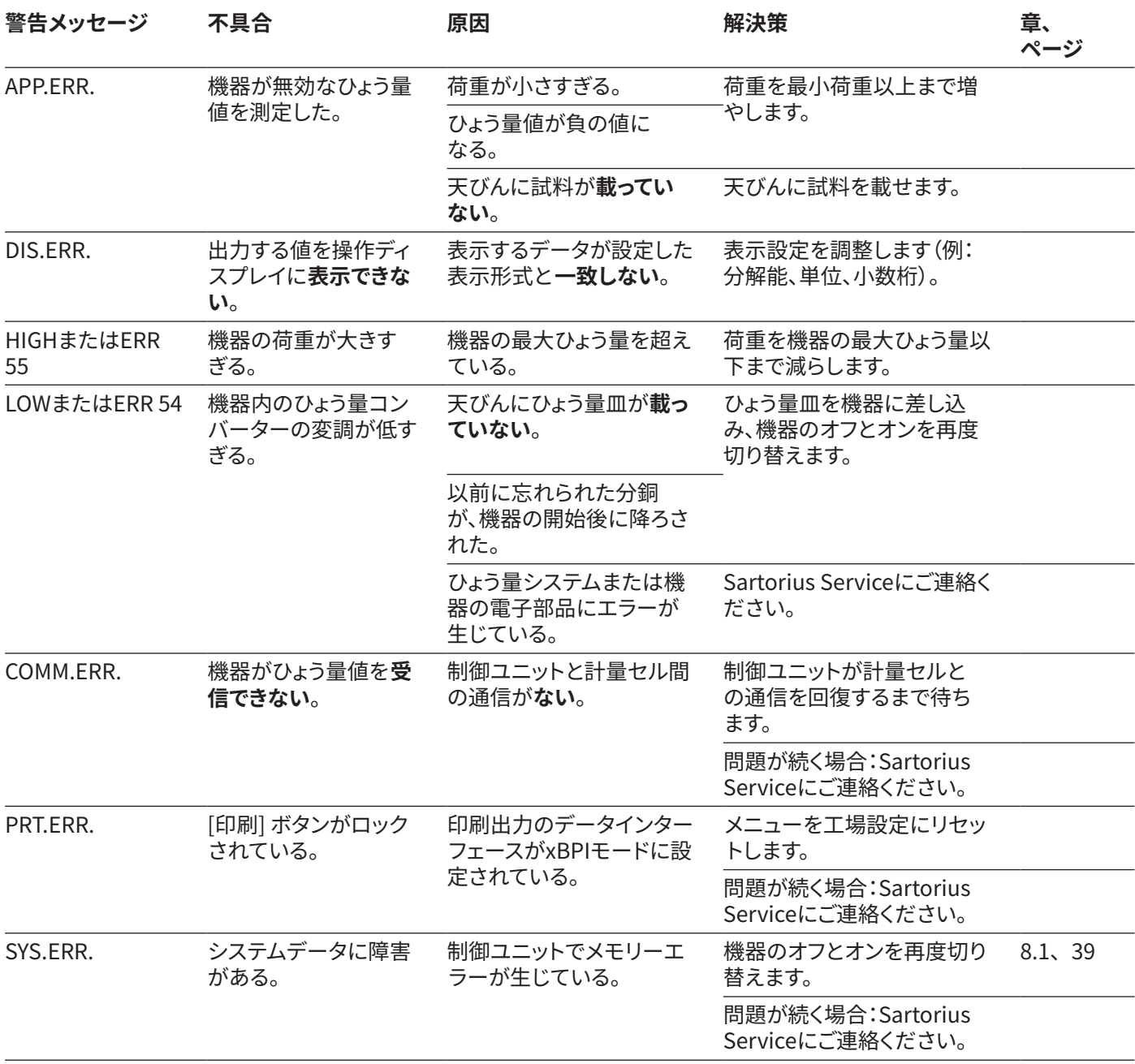

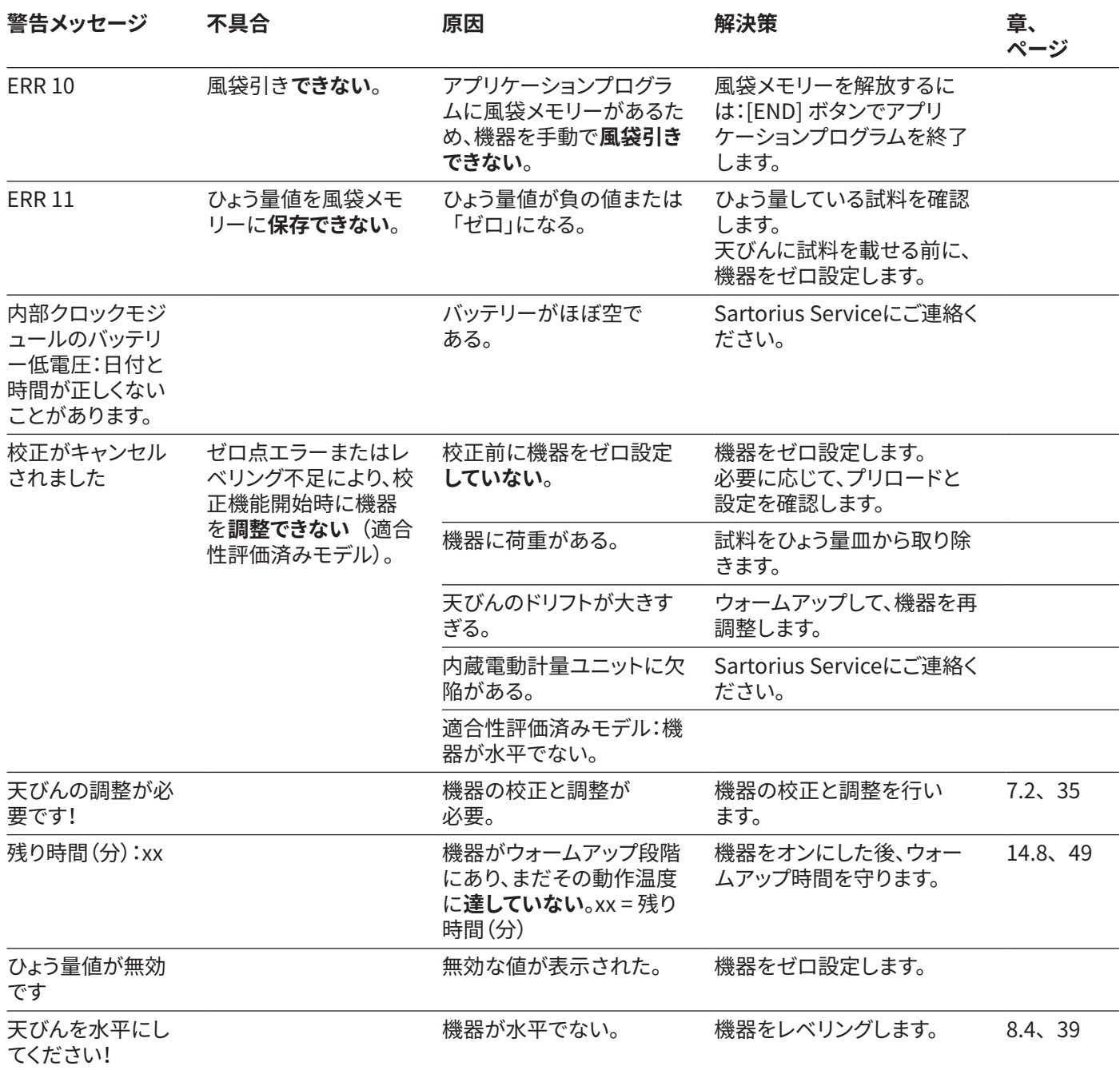

## <span id="page-42-0"></span>10.2 トラブルシューティング

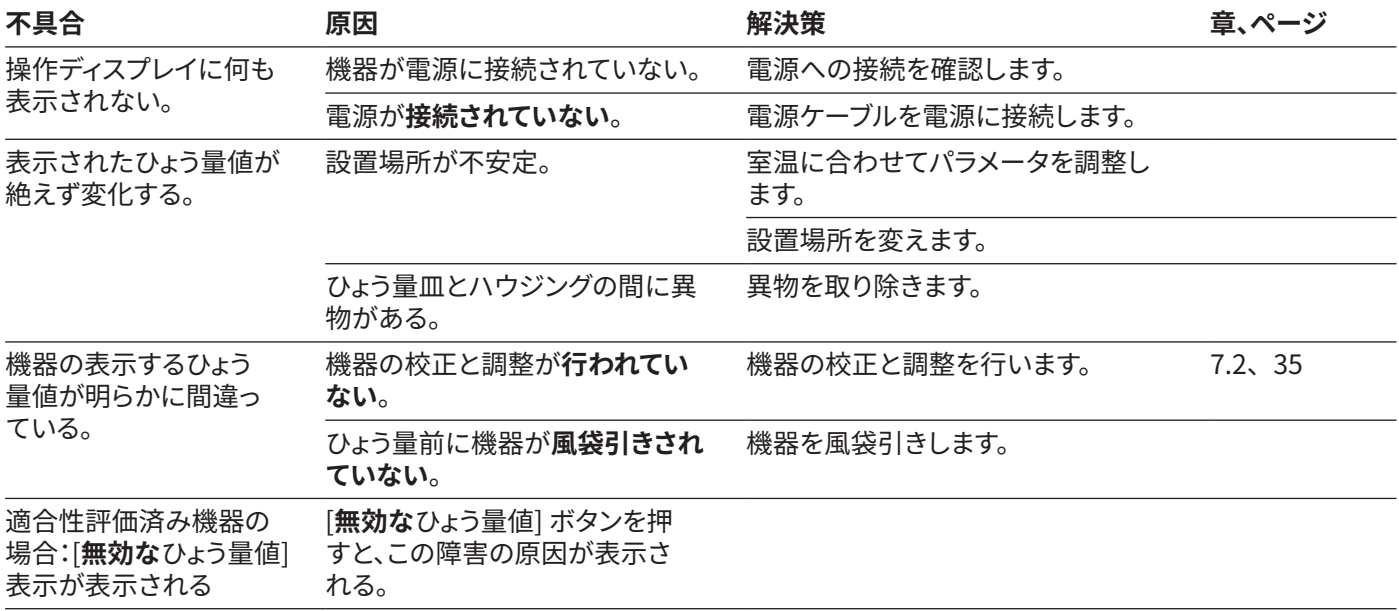

## <span id="page-43-0"></span>11 使用の停止

## 11.1 機器の使用停止

**手順**

- ▶ 機器をオフにします。
- ▶ 機器を電源から外します。
- ▶ 機器とすべての接続機器およびアクセサリー(例:プリン ター)との接続を外します。
- ▶ 機器をクリーニングします(第9.2章42ページを参照)。

## 12 保管と輸送

#### 12.1 保管

**手順**

- ▶ 機器をオフにします。
- ▶ 機器を電源から外します。
- ▶ 機器とすべての接続機器(例:プリンター)との接続を外 します。
- ▶ 周囲環境条件に従って機器を保管します(第14.1章47 ページを参照)。

### 12.2 機器と部品の返品

欠陥のある機器や部品は、ザルトリウスに返品できます。返 品する機器はクリーニングして汚染を除去し、適切に梱包 してください。

輸送中に損傷が生じた場合、および受け取り後にザルトリ ウスが機器または部品のクリーニングおよび消毒を行った 場合、それらの費用は発送者が負担するものとします。

危険物質(有害な生体物質または化学物質)で汚染された 機器は、**修理や処分を受け付けません**。機器は輸送前に 汚染除去する必要があります(汚染除去については[、13.1](#page-43-1)  [機器の汚染除去章44ページを](#page-43-1)参照)。

**手順**

- ▶ 機器をオフにします。
- ▶ 機器を電源から外します。
- ▶ 機器または部品の返品方法は、Sartorius Serviceにお 問い合わせください(www.sartorius.comをご覧くださ い)。
- ▶ 返品する機器および機器の部品は、元のパッケージに 入れるなどして適切に梱包します。

## 13 処分

#### <span id="page-43-1"></span>13.1 機器の汚染除去

本機器には、処分に特殊措置を必要とする危険物質は**含ま れていません**。機器が危険物質に接触した場合:適切な汚 染除去および申告を確実に行う必要があります。

**手順**

▶ 機器が危険物質に接触した場合:機器の汚染を除去し ます。機器のオペレーターは、適切な汚染除去、および 運搬と処分の申告に関する都道府県庁の規制を順守す る責任があります。

## 13.2 機器と部品の処分

機器と機器のアクセサリーは、廃棄施設で適切に処分する 必要があります。

機器の内部にリチウムバッテリー(CR2032)が設置されて います。バッテリーは、廃棄設備で適切に処分する必要があ ります。

梱包材は環境にやさしい材料を使用しており、二次原料と して再利用できます。

**要件**

機器の汚染が除去されていること。

- ▶ 機器を処分します。当社Webサイト(www.sartorius. com)の処分に関する指示に従ってください。
- ▶ 機器の内部にリチウムバッテリー(CR2032)が設置され ていることを、廃棄設備に通知します。
- ▶ 都道府県庁の規制に従って梱包材を処分します。

## <span id="page-44-0"></span>14 技術データ

## <span id="page-44-1"></span>14.1 周囲環境条件

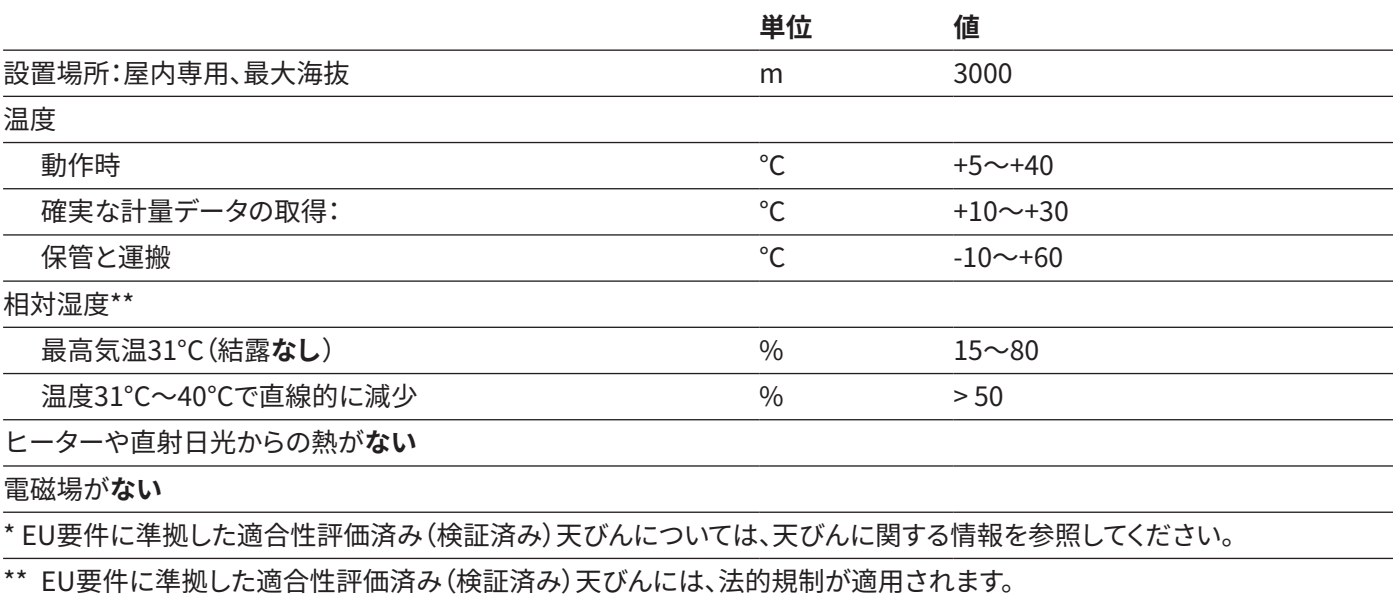

## 14.2 汚染タイプ、過電圧カテゴリー、および保護クラス

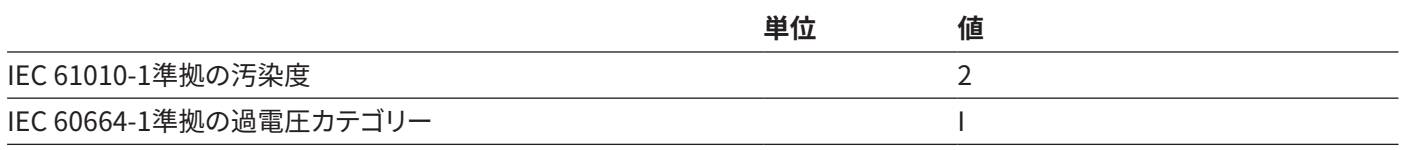

## <span id="page-45-0"></span>14.3 電源

ザルトリウス電源ユニットYEPS01-15V0Wを必ず使用

#### **14.3.1 電源ユニット**

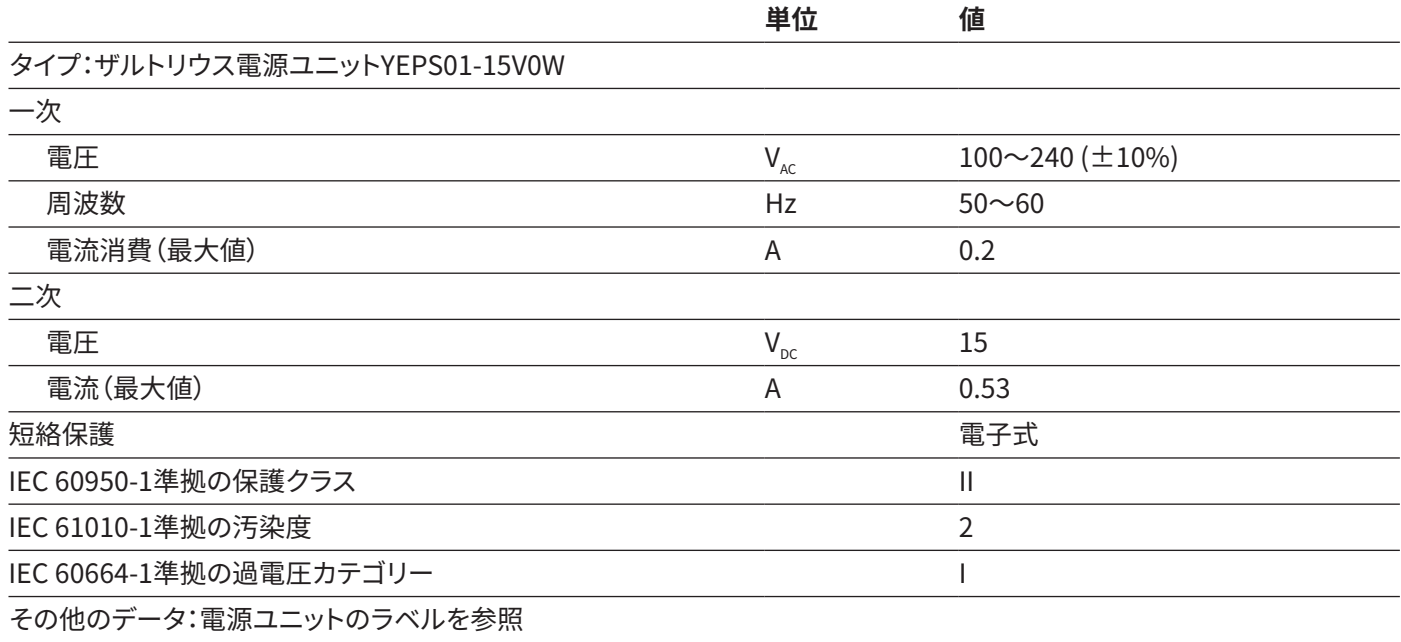

## 14.4 電磁環境適合性

#### 耐干渉性:

工業地域での使用に適合

干渉クラス:

クラスB

住宅地域および住宅に電気を供給するための低電圧網に接続されている地域での使用に適合

## 14.5 バックアップバッテリー

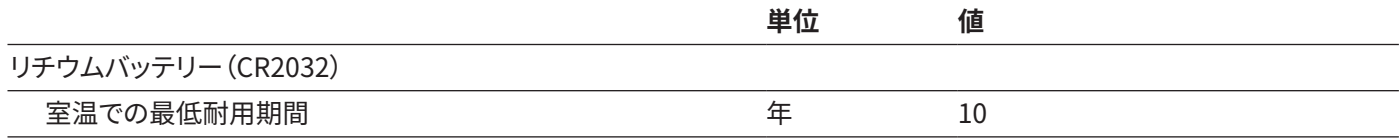

## <span id="page-46-0"></span>14.6 材料

ハウジング:ポリブチレンテレフタレート(PBT) 制御ユニット:ガラス

風防:ガラス/ポリブチレンテレフタレート(PBT)

## <span id="page-46-2"></span>14.7 洗浄剤

腐食性または研磨性成分を**含まない**もの

塩素または塩素含有成分を**含まない**もの

溶剤は**使用しない**

機器の材料に適したもの

## <span id="page-46-1"></span>14.8 ウォームアップ時間

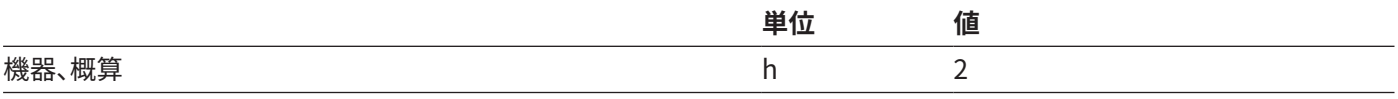

## 14.9 インターフェース

#### **14.9.1 USB-Cインターフェースの仕様**

通信:USBホスト

接続可能な機器:ザルトリウス製プリンター、ザルトリウス製セカンドディスプレイ、FTDIケーブル、またはUSBスティック( 最大32 GB、FAT32形式)

#### **14.9.2 PC-USBインターフェースの仕様**

通信:USB機器

<span id="page-47-0"></span>接続可能な機器:PC

#### **14.9.3 RS232インターフェースの仕様**

インターフェースのタイプ:シリアルインターフェース

インターフェース動作:全二重

レベル:RS232

接続:D-subコネクター、9ピン

最大ケーブル長:10 m

ピンの割り当て:

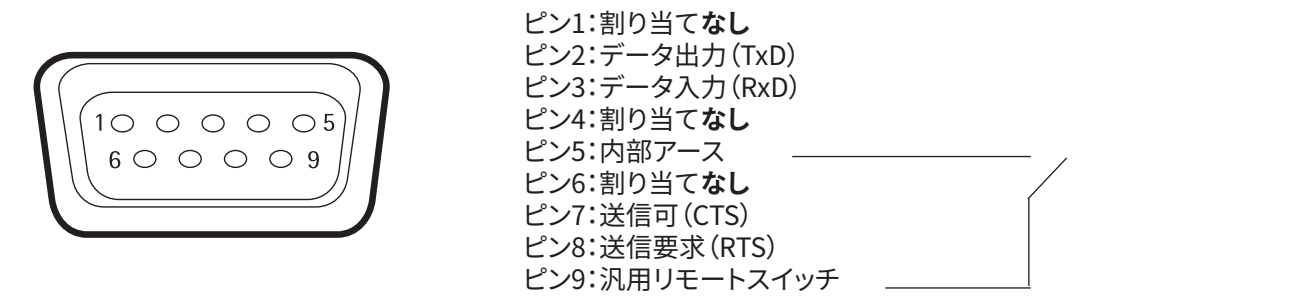

14.10機器の寸法

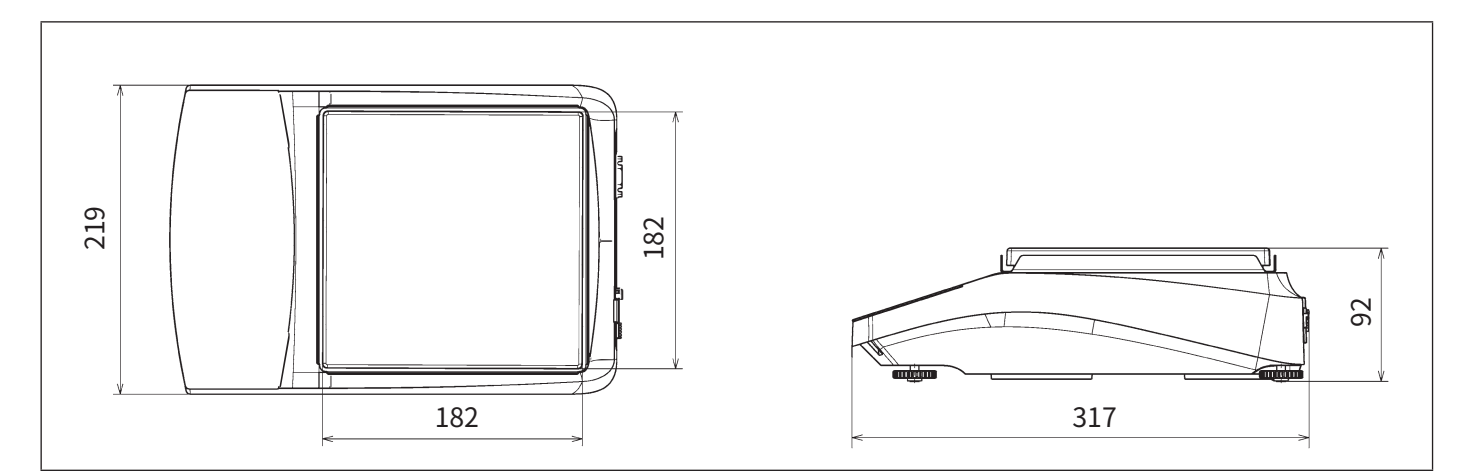

図8:  機器の寸法(mm)

## 14.11総重量

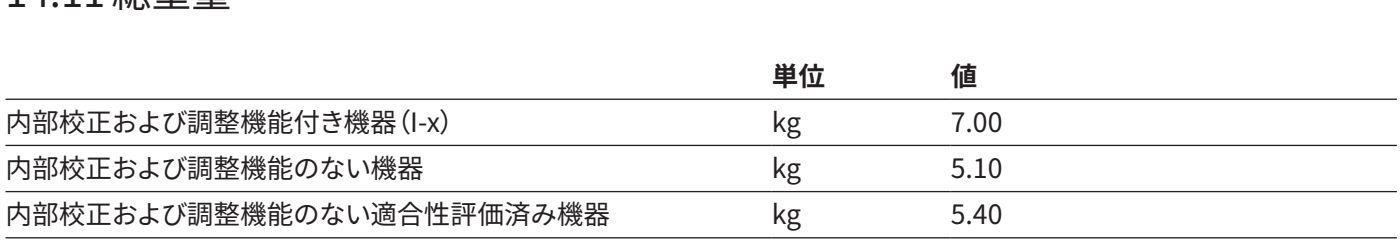

## <span id="page-48-0"></span>14.12計量データ

## **14.12.1 モデルBCA6202 | BCA4202 | BCA3202**

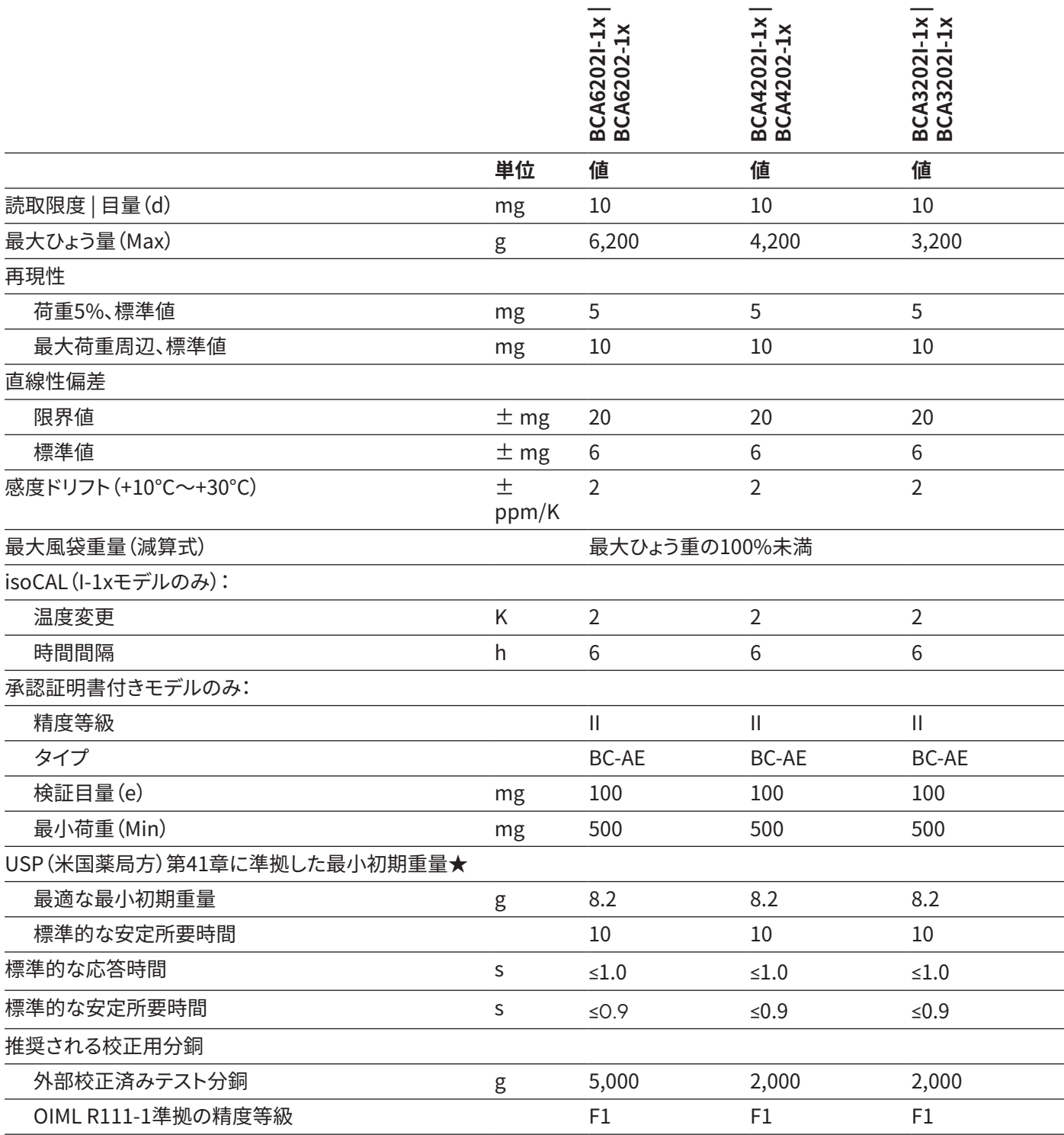

## <span id="page-49-0"></span>**14.12.2 モデルBCA2202 | BCA1202 | BCA822**

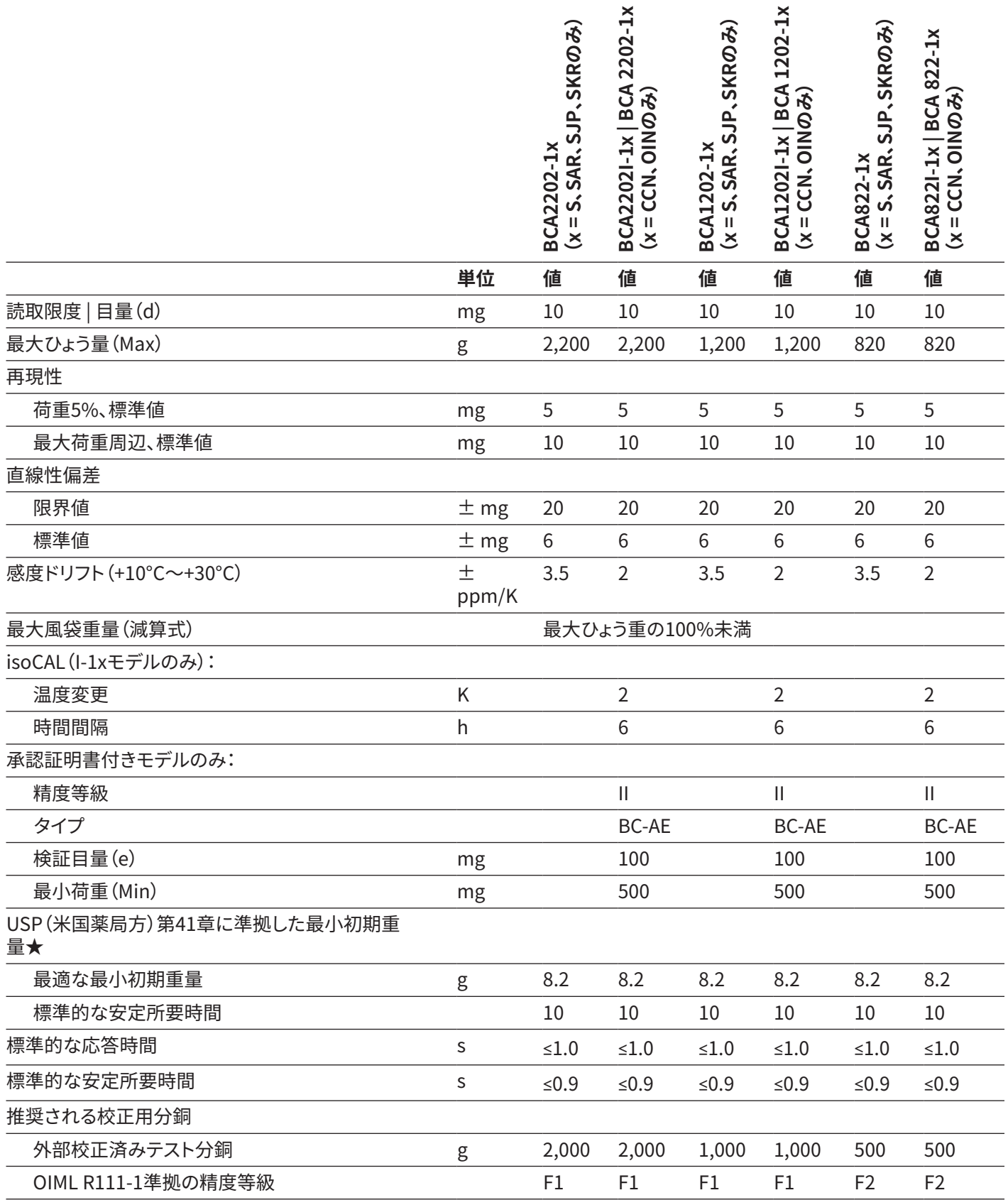

## <span id="page-50-0"></span>**14.12.3 モデルBCA5201 | BCA2201**

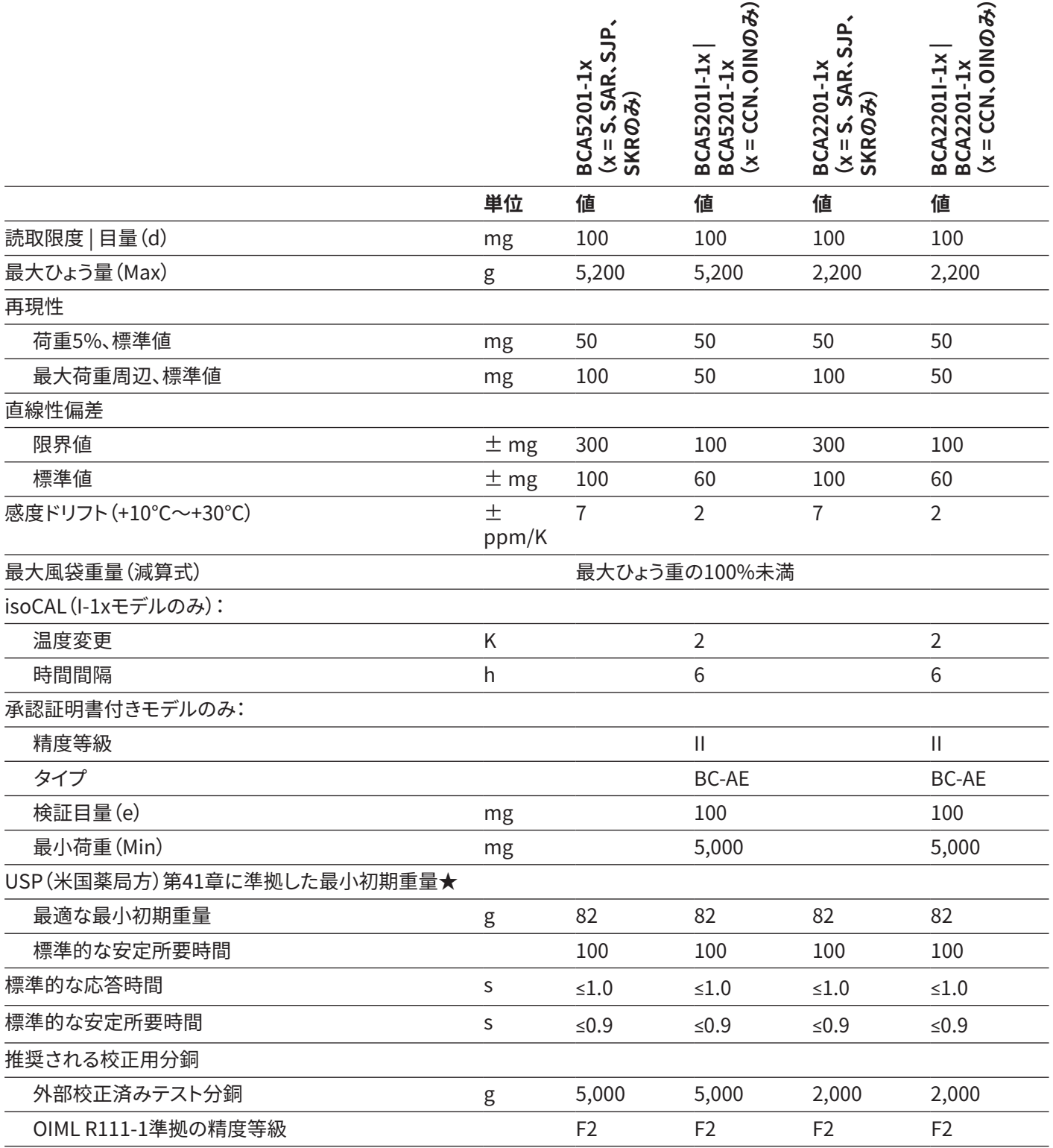

## <span id="page-51-0"></span>**14.12.4 モデルBCA12201 | BCA10201 | BCA8201**

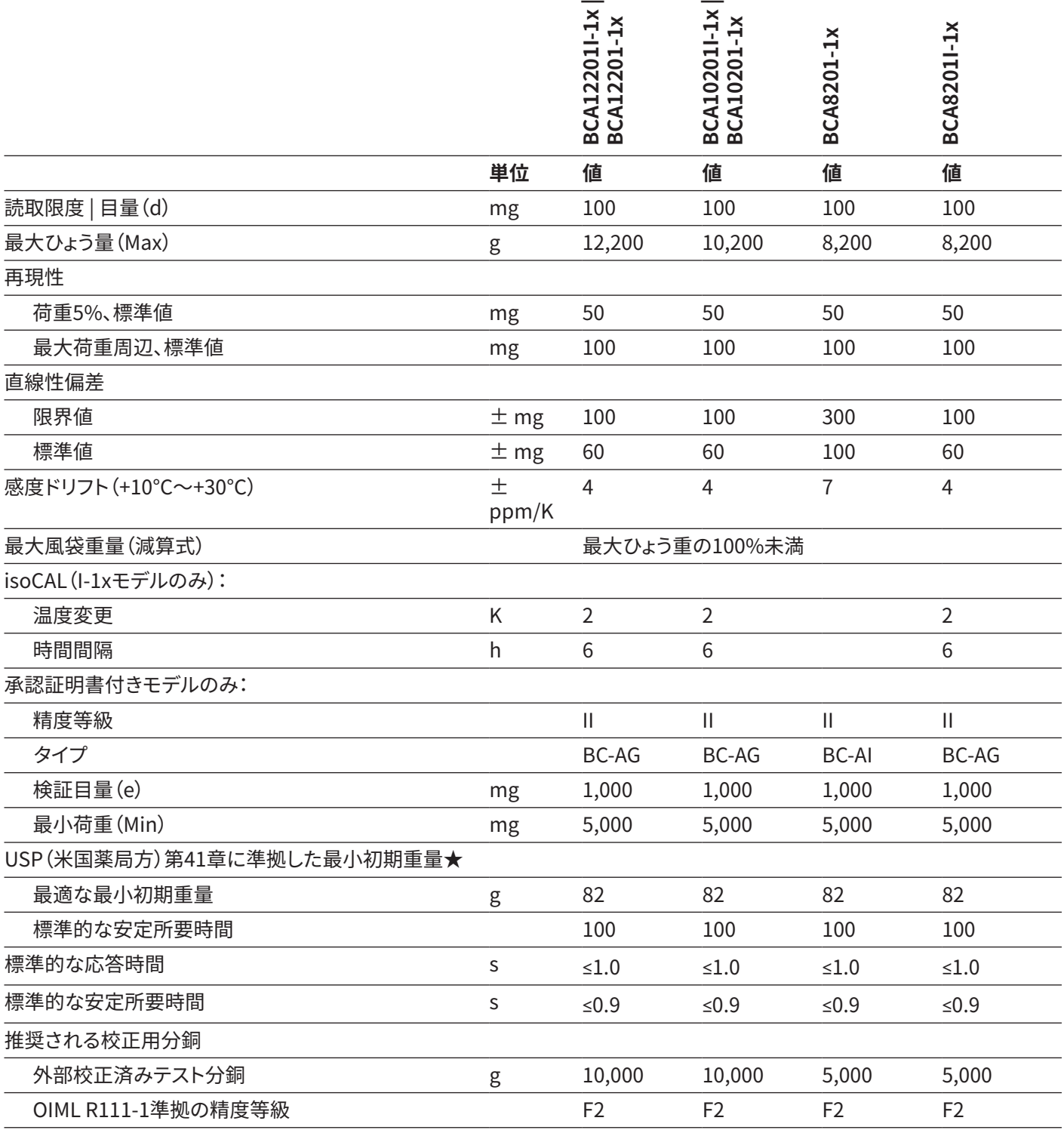

## <span id="page-52-0"></span>15 アクセサリー

## 15.1 機器アクセサリー

以下の表は、注文可能なアクセサリーの一部です。その他の製品に関する情報は、ザルトリウスにお問い合わせください。

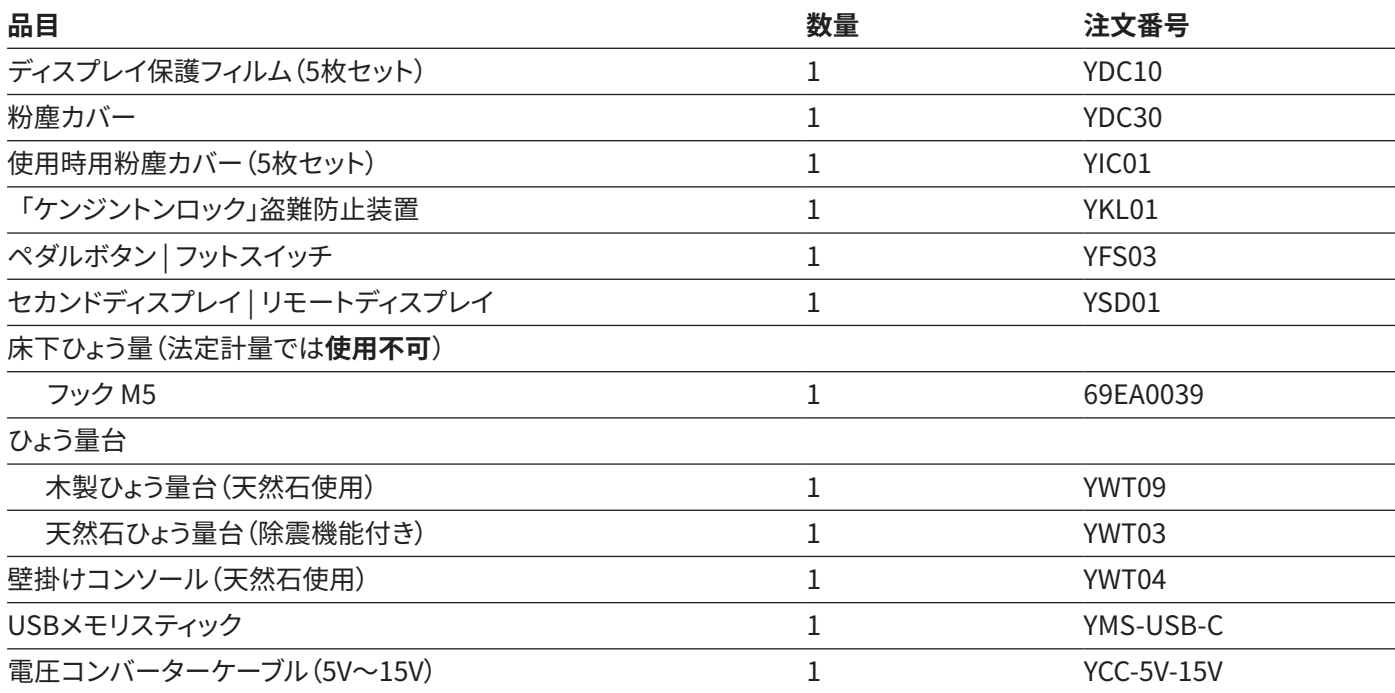

## 15.2 プリンターおよびデータ通信用アクセサリー

以下の表は、注文可能なアクセサリーの一部です。その他の製品に関する情報は、ザルトリウスにお問い合わせください。

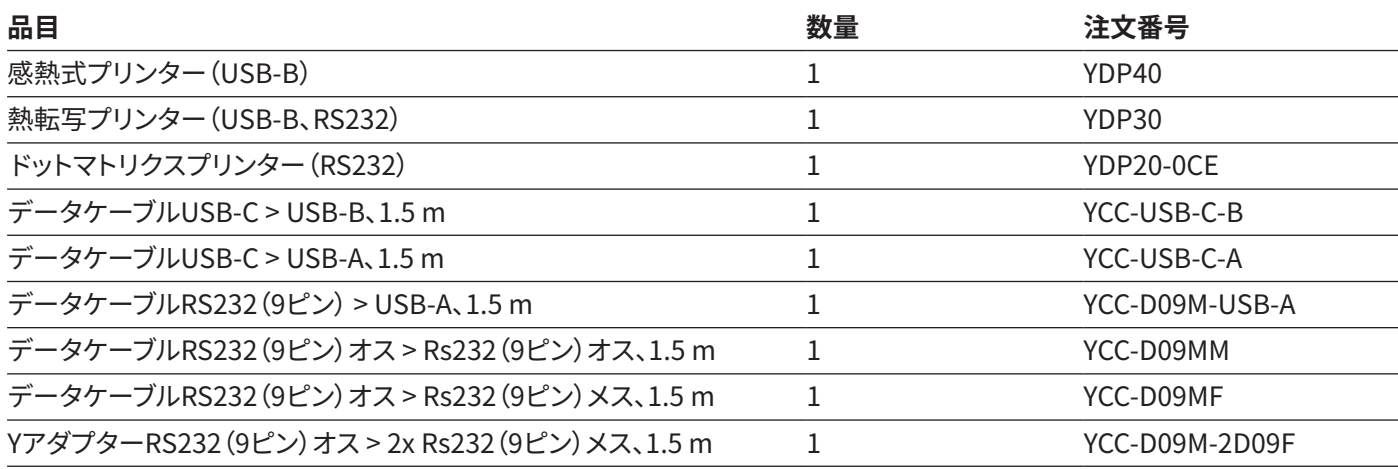

## <span id="page-53-0"></span>15.3 校正および調整用外部分銅

以下の表は、注文可能なアクセサリーの一部です。その他の製品に関する情報は、ザルトリウスにお問い合わせください。

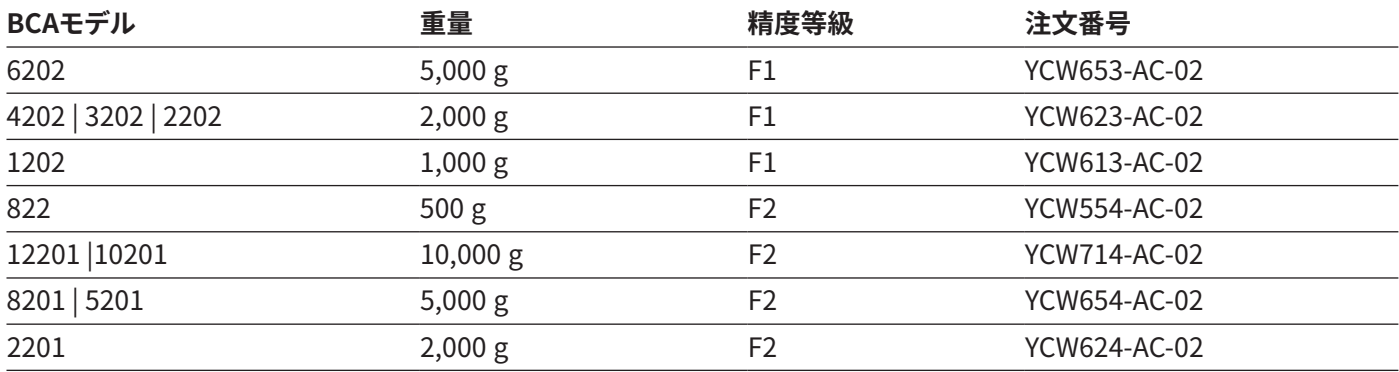

## 16 Sartorius Service

機器に関する質問は、Sartorius Serviceにお問い合わせください。サービスのお問い合わせ先、提供しているサービス、お近 くの販売店などに関する情報は、ザルトリウスWebサイト(www.sartorius.com)をご覧ください。

システムに関する不明点や不具合についてSartorius Serviceにお問い合わせになる際には、機器情報(シリアル番号、ハー ドウェア、ファームウェア、構成など)をお手元にご用意ください。この情報は、製造業者のIDラベル、およびメインメニューの「 設定」/「デバイス情報」に記載されています。

Sartorius Lab Instruments GmbH & Co. KG Otto-Brenner-Strasse 20 37079 Goettingen, Germany

電話: +49 551 308 0 www.sartorius.com

本書に掲載されている情報と図は、 下記の日付のバージョンに相応します。 ザルトリウスは、製品の改良に伴い 予告なしに機器の技術、機能、仕様、 設計を変更することがあります。 本書では、読みやすさを考慮して 男性形または女性形を使用しますが、 それにより、使用していない方の性も 同時に表すものとします。 著作権について: 本取扱説明書(そのすべての構成要素を含む) は、著作権により保護されています。 著作権法の制限を超えた許可のない 使用は禁じられています。 特に、転載、翻訳、編集は、使用する 媒体に関わらず禁止されています。

© Sartorius Germany

05 | 2020 最終更新: